# MYHD GUIDE BACKFLOW TESTERS

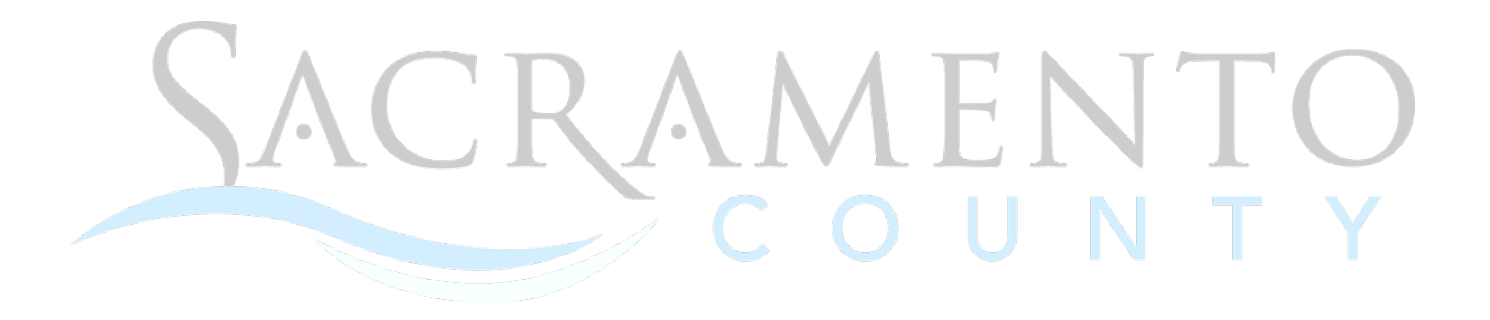

2023 ENVIRONMENTAL MANAGEMENT DEPARTMENT

# TABLE OF CONTENTS

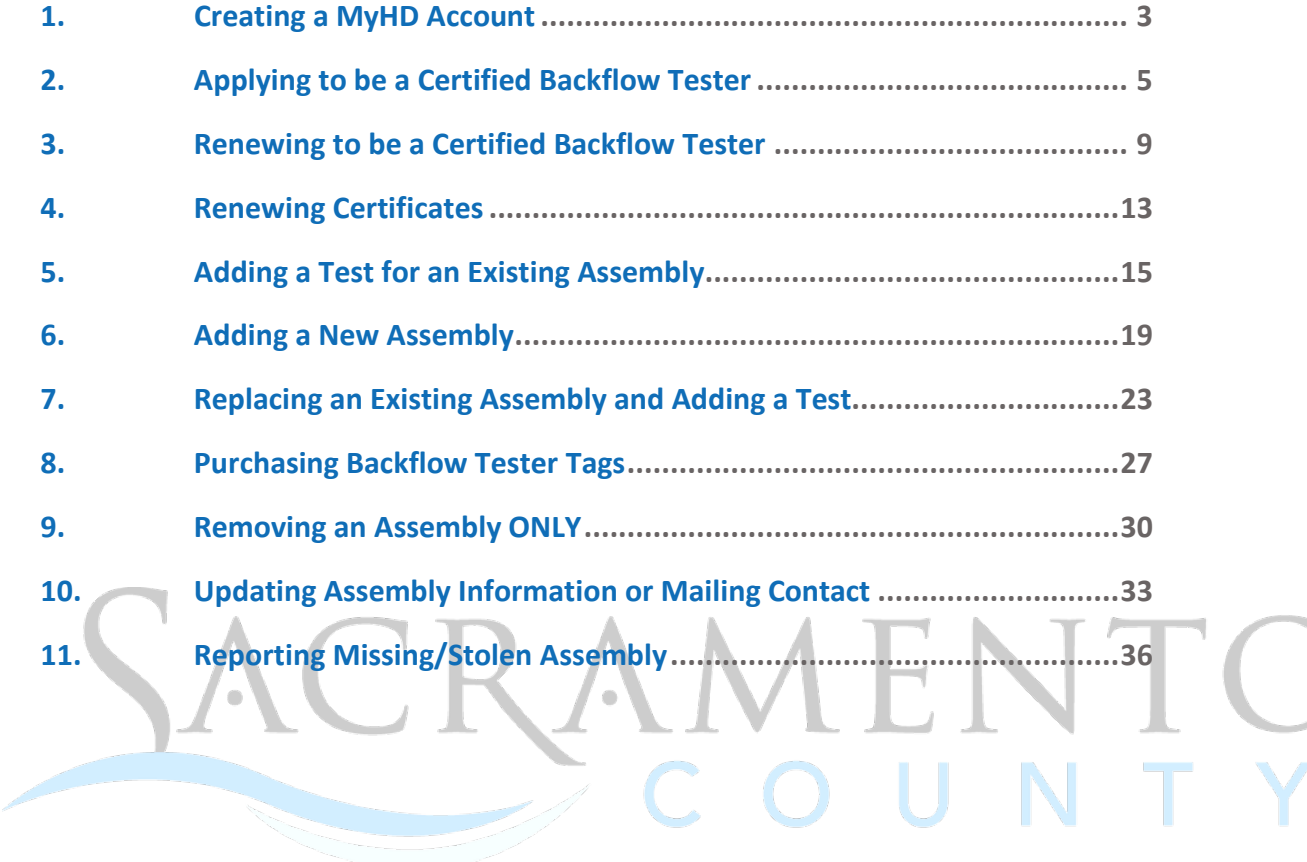

# <span id="page-2-0"></span>**1. Creating a MyHD Account**

1. Starting on the MyHD home page, click on SIGNING UP to create an account. [https://myhealthdepartment.com/sacramento](https://gcc02.safelinks.protection.outlook.com/?url=https%3A%2F%2Fmyhealthdepartment.com%2Fsacramento&data=05%7C01%7Ctorresem%40saccounty.gov%7C05bd9b962d3e40aa144708db5e40c1d2%7C2b077431a3b04b1cbb77f66a1132daa2%7C0%7C0%7C638207404459365044%7CUnknown%7CTWFpbGZsb3d8eyJWIjoiMC4wLjAwMDAiLCJQIjoiV2luMzIiLCJBTiI6Ik1haWwiLCJXVCI6Mn0%3D%7C3000%7C%7C%7C&sdata=foeaETv%2BwZAA6oaow9dZIDZ9JYOoBhKRLcfqbC%2BFs9s%3D&reserved=0) 

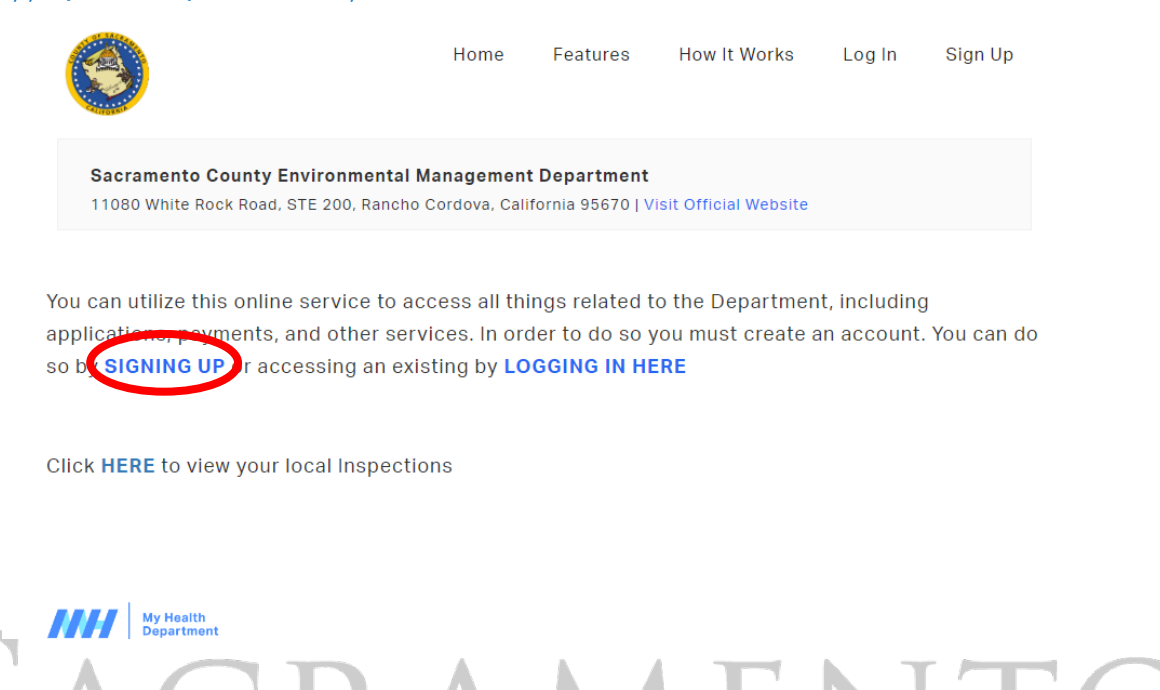

2. Fill in your information on the Register page. *All required fields are in red.* Click on Submit once complete.

> Use the below form to create an account with My Health Department. Already have an account? Login here

**Register** 

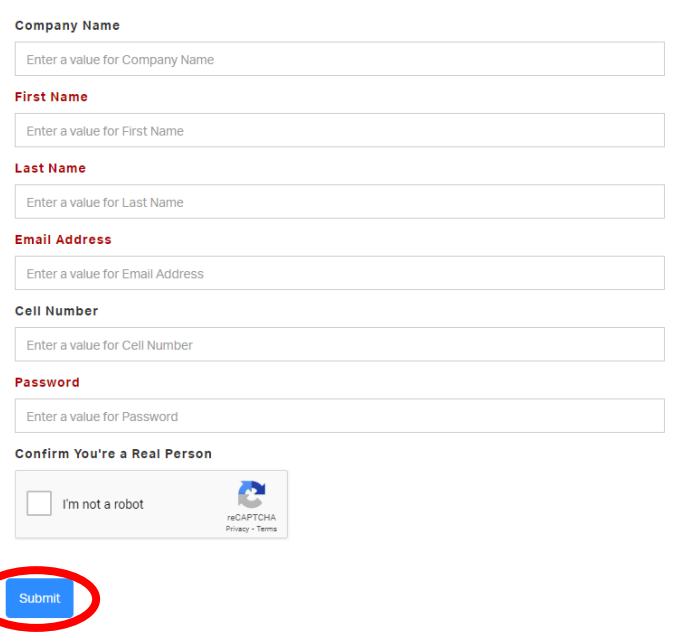

3. Once complete, the portal will take you back to the Log In screen where you will sign in again.

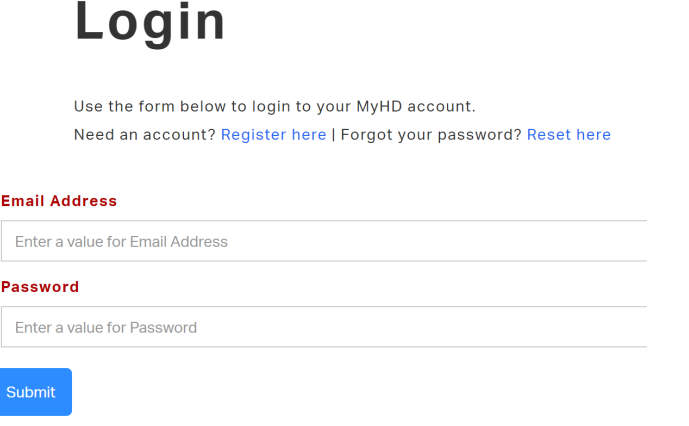

4. Locate "How can we help you?" to find the online service you need.

ſ

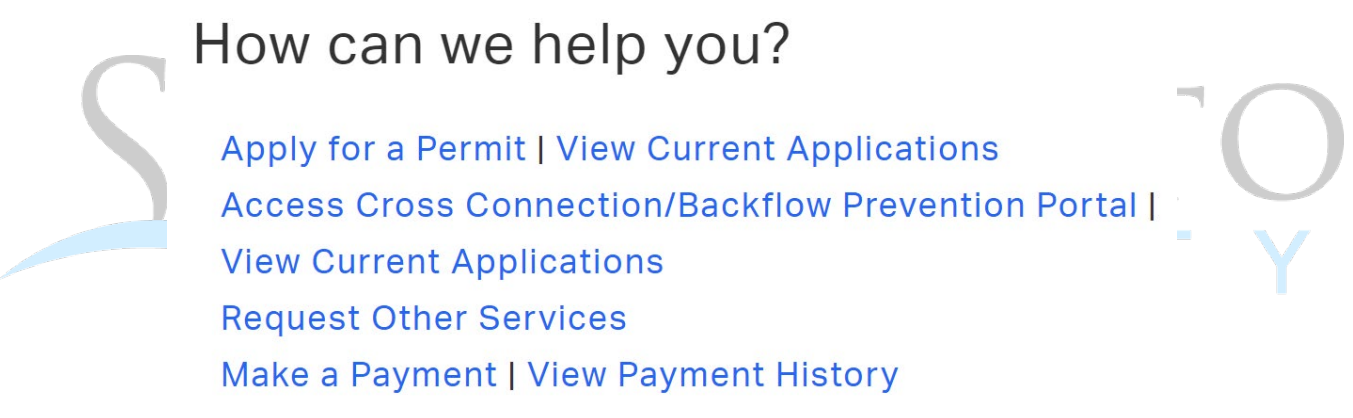

# <span id="page-4-0"></span>**2. Applying to be a Certified Backflow Tester**

1. After logging into MyHD, click on "Access Cross Connection/Backflow Prevention Portal".

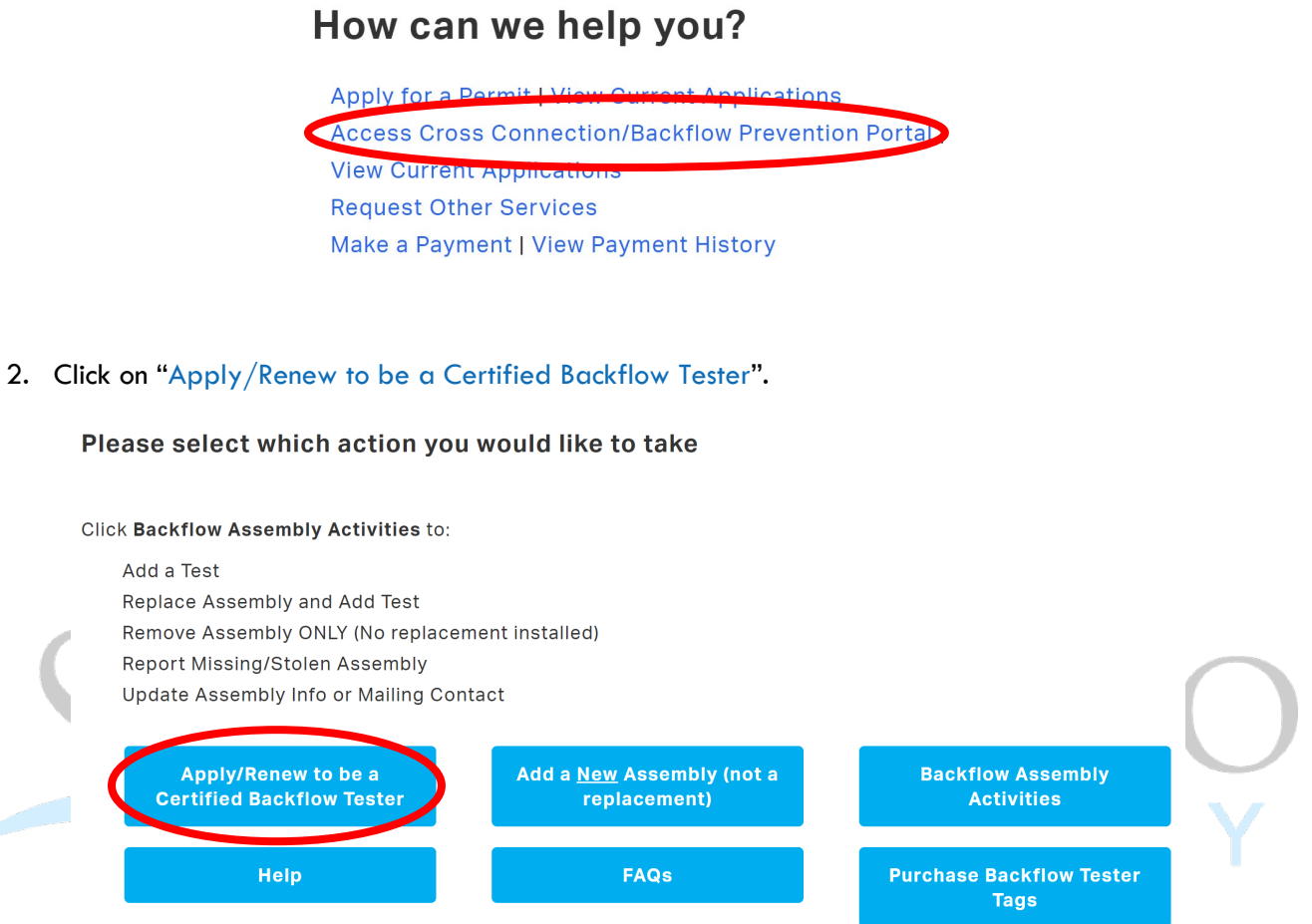

3. Start your application by selecting "New" in the Application Type field.

# **Certified Tester Application**

Please fill out the form below and click "Submit" at the bottom of the screen.

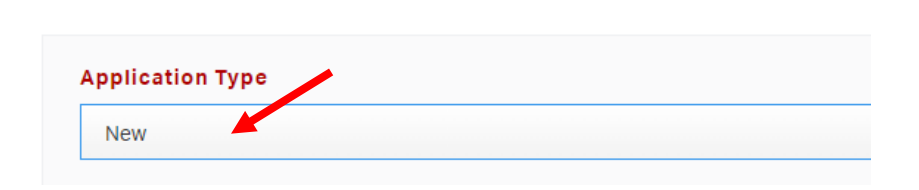

4. Continue to fill in your contact information. *All required fields are in red.*

5. Ensure "All (Only for New Applicants)" is selected for Certification Type. Fill out the certification information. *All required fields are red.*

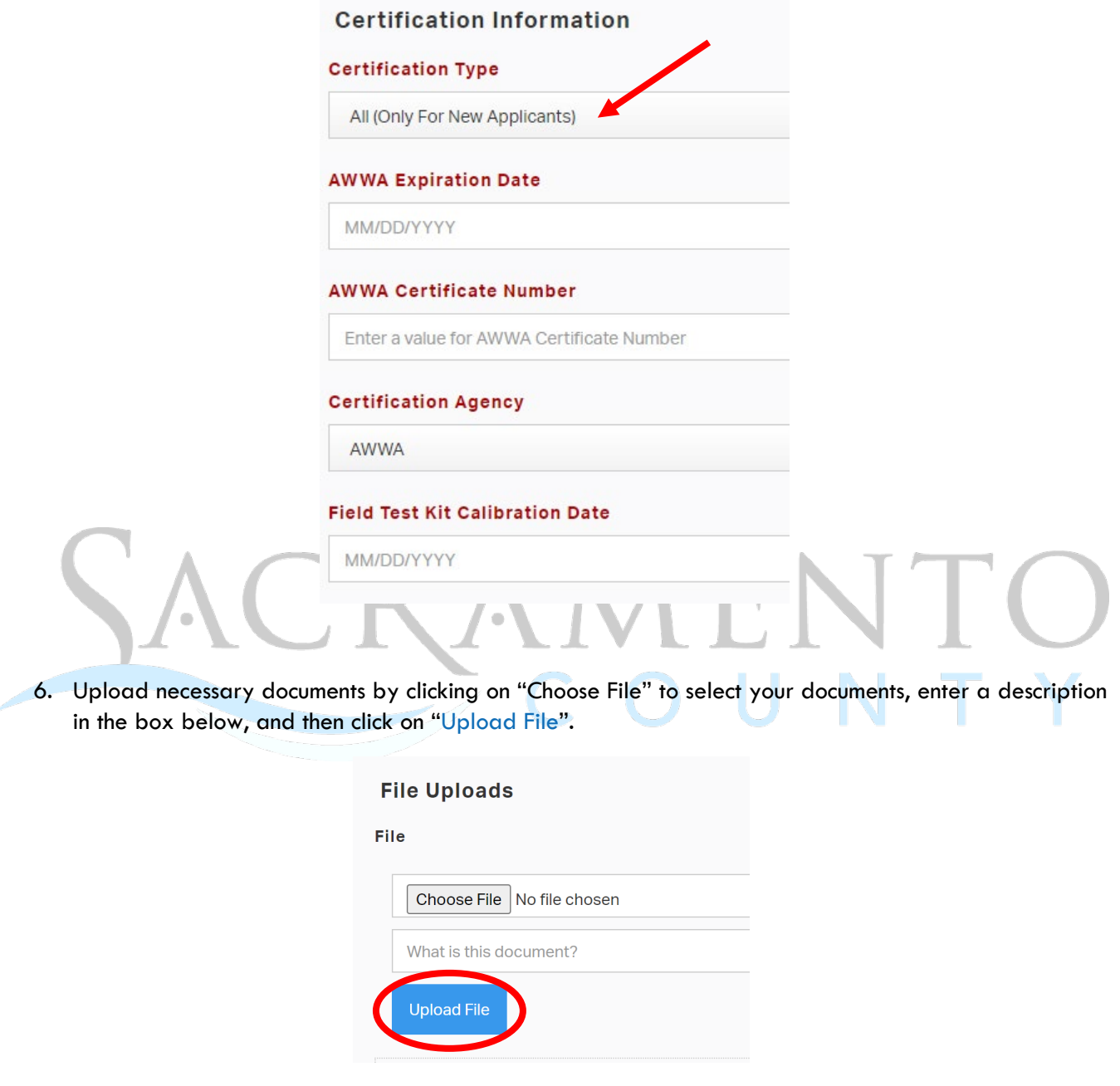

7. Click "Submit", or "Save Draft" if you need to return to your application later.

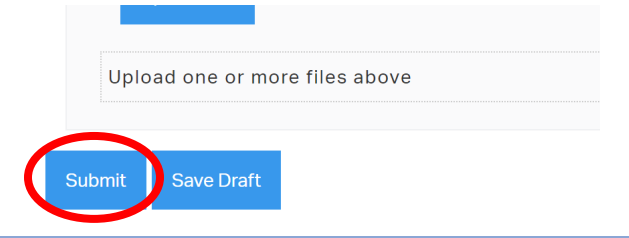

8. To locate any drafts, click on "Saved Drafts" in the top right corner.

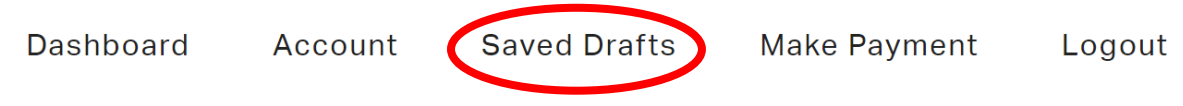

- 9. After clicking submit, you will be brought to an invoice screen. Select "Add to Cart".
- 10. Once complete, click on "Pay Cart".

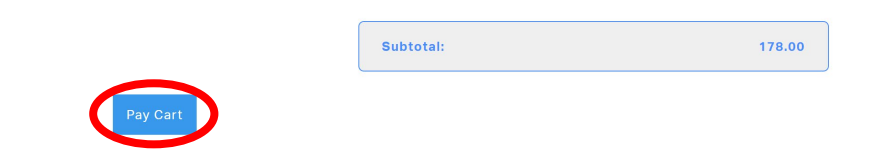

11. You will be redirected to [www.govhub.com/sacramento/checkout](http://www.govhub.com/sacramento/checkout) where you will enter your payment information.

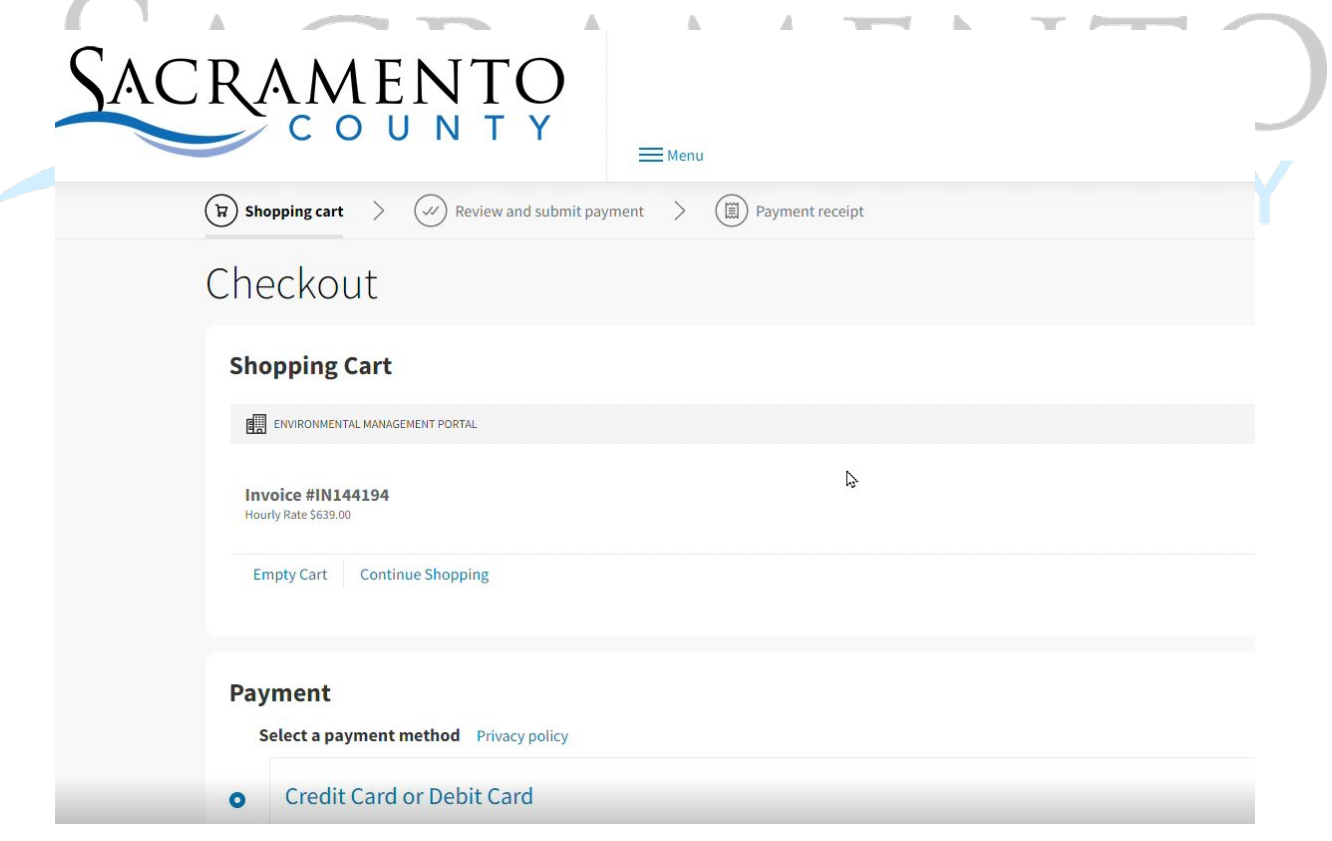

12. Enter in your payment information.

13. Fill in your contact information and select whether you'd like to receive a receipt via email or text message. Then select "Review Payment".

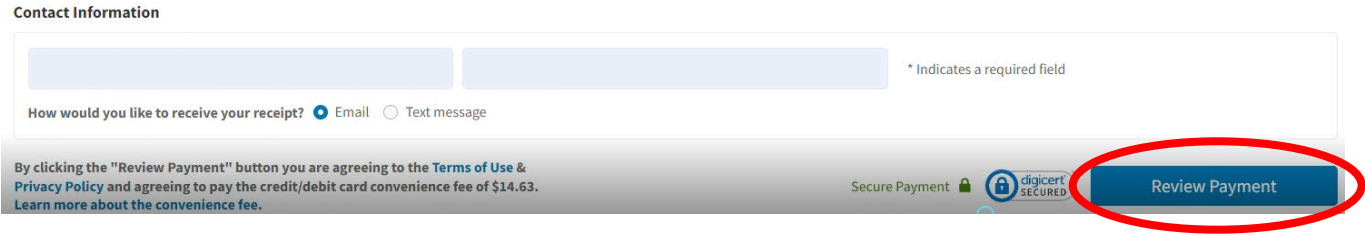

14. Review your transaction and select "Submit Payment". *If an error was made, click on "Edit Payment" to adjust as needed.*

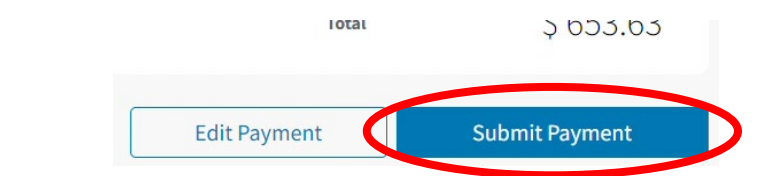

15. If you'd like to print and/or download the receipt, click on "Print receipt". An email or text confirmation will also be sent.

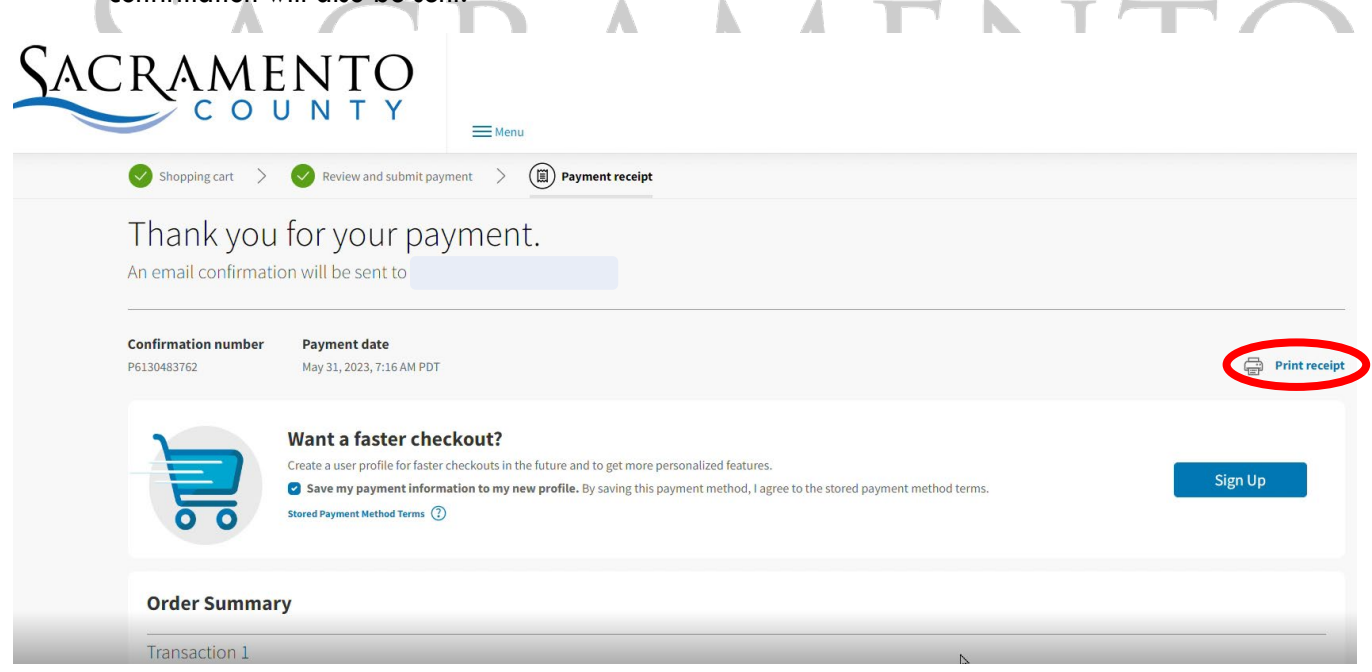

16. If you select "Return to Homepage", **it will not take you back to the My Health Department homepage**. Return to<https://myhealthdepartment.com/sacramento> if you need to utilize more online services.

# <span id="page-8-0"></span>**3. Renewing to be a Certified Backflow Tester**

1. After logging into MyHD, click on "Access Cross Connection/Backflow Prevention Portal".

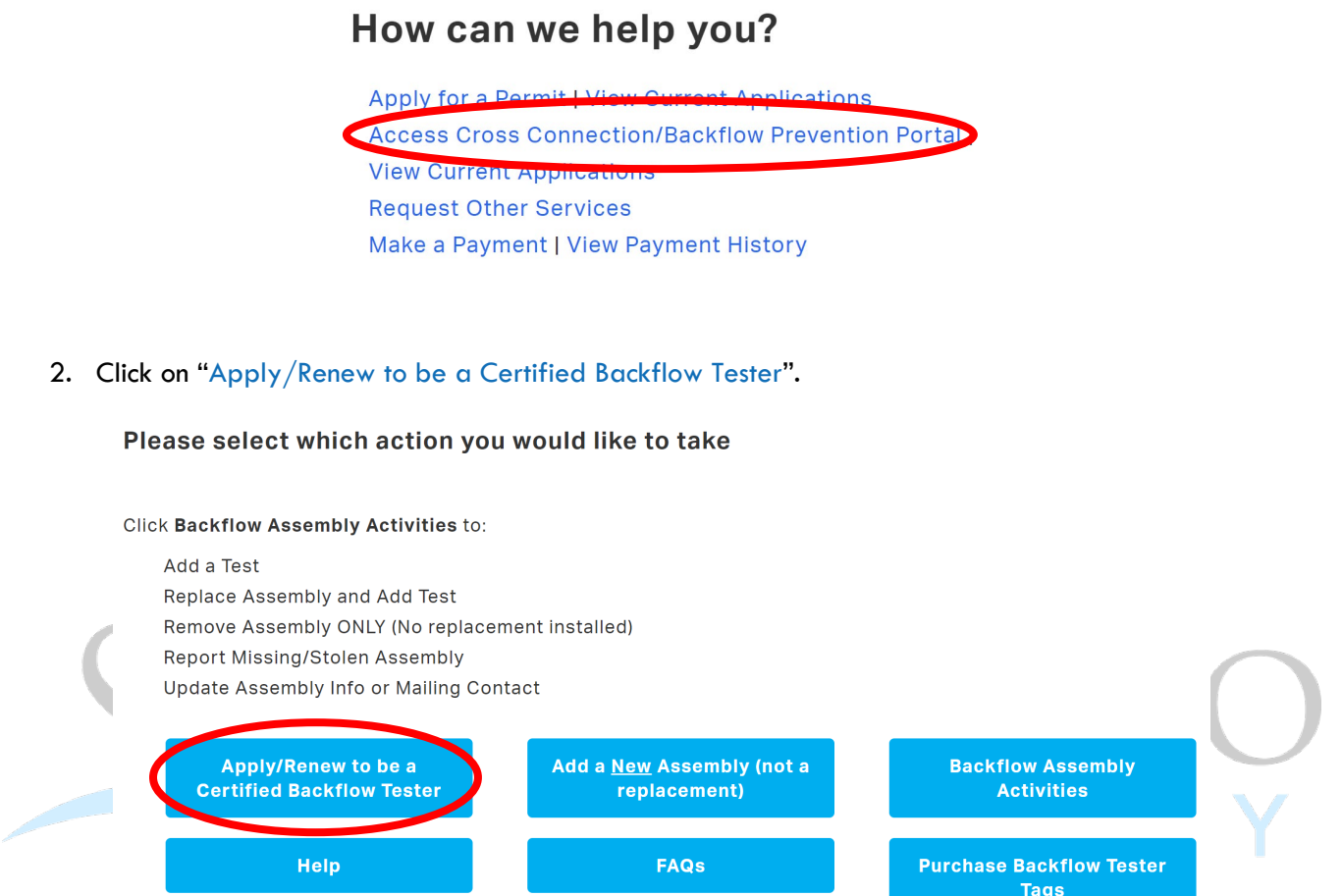

3. Start your renewal application by selecting "Renew" in the Application Type field. Search using your backflow tester number to link your current certified tester record. Click on "Select" once you find the desired certified tester record.

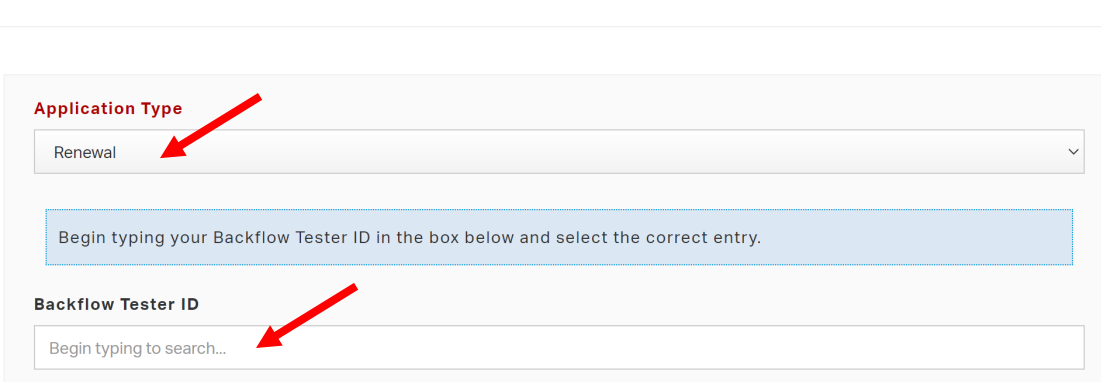

**Certified Tester Application** 

Please fill out the form below and click "Submit" at the bottom of the screen.

- 4. Continue to fill in your contact information. *All required fields are in red.*
- 5. Select the correct certification type from the drop-down menu. After making your selection, fields will appear for you to enter more information *(such as expiration date, certificate number, calibration date).*

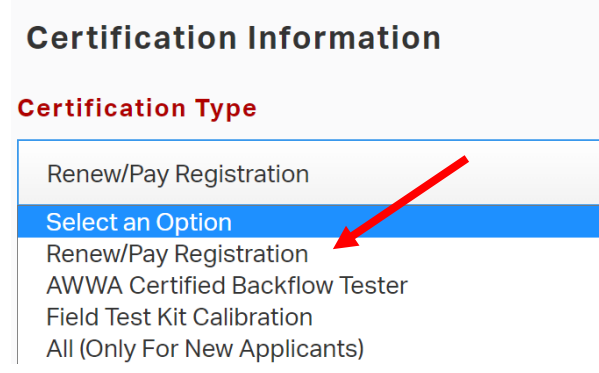

6. Click "Submit", or "Save Draft" if you need to return to your application later.

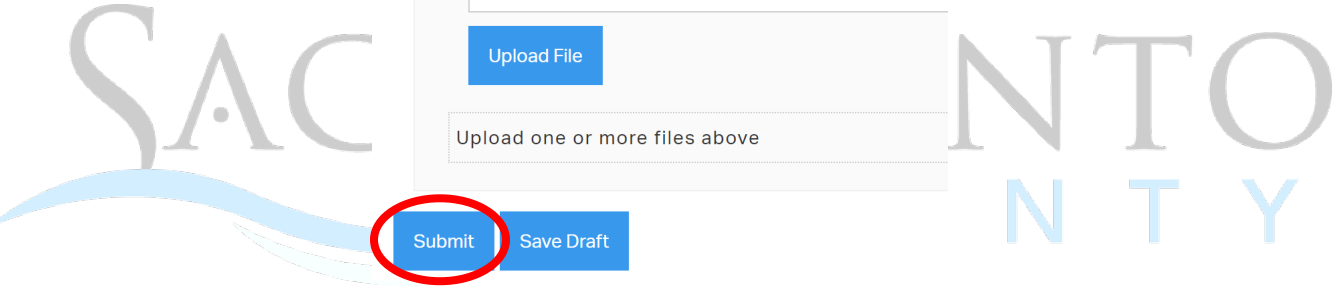

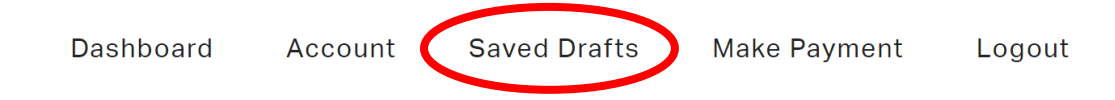

- 8. After clicking submit, you will be brought to an invoice screen. Select "Add to Cart".
- 9. Once complete, click on "Pay Cart".

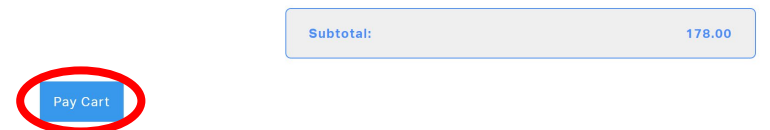

10. You will be redirected to [www.govhub.com/sacramento/checkout](http://www.govhub.com/sacramento/checkout) where you will enter your payment information.

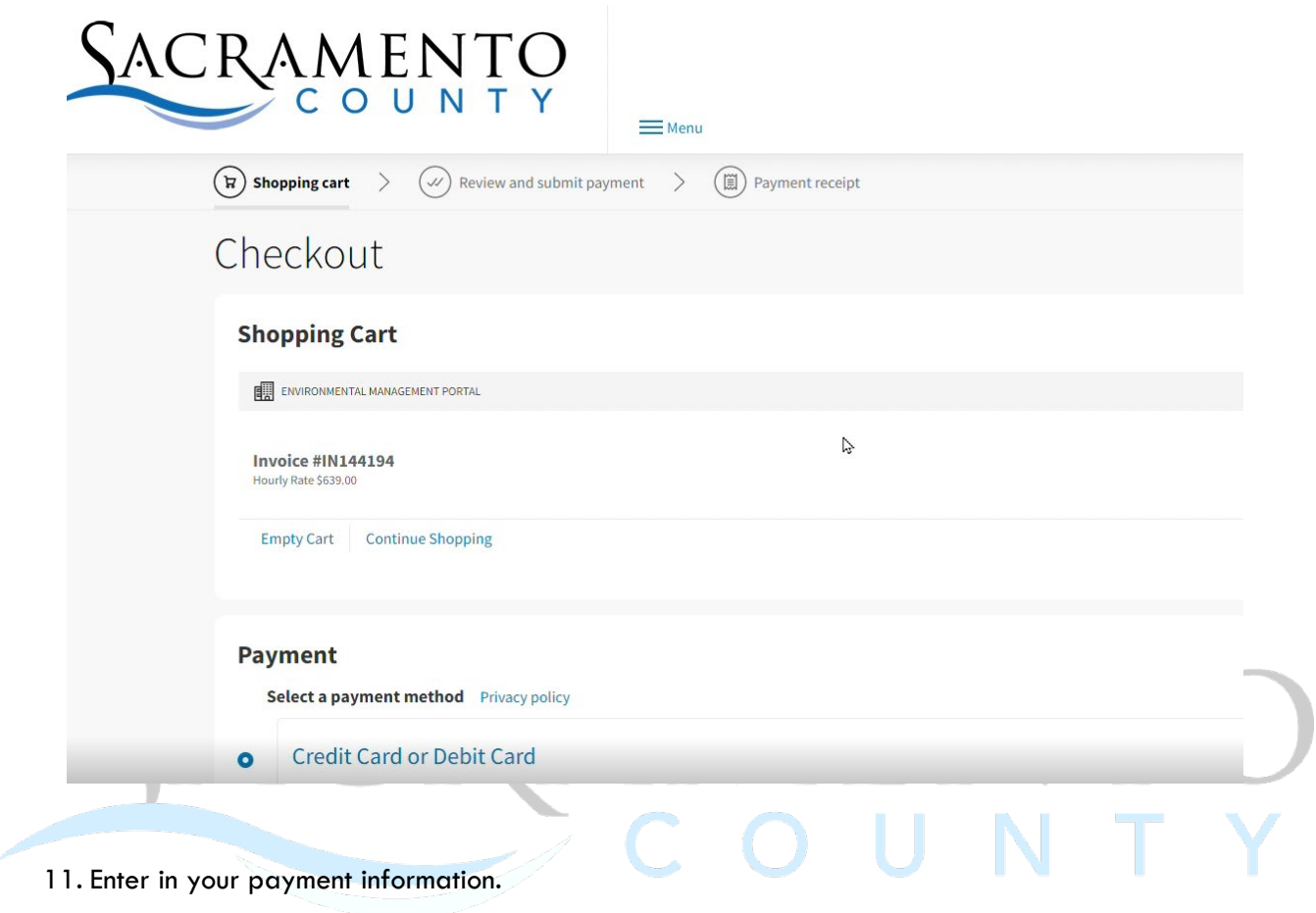

12. Fill in your contact information and select whether you'd like to receive a receipt via email or text message. Then select "Review Payment".

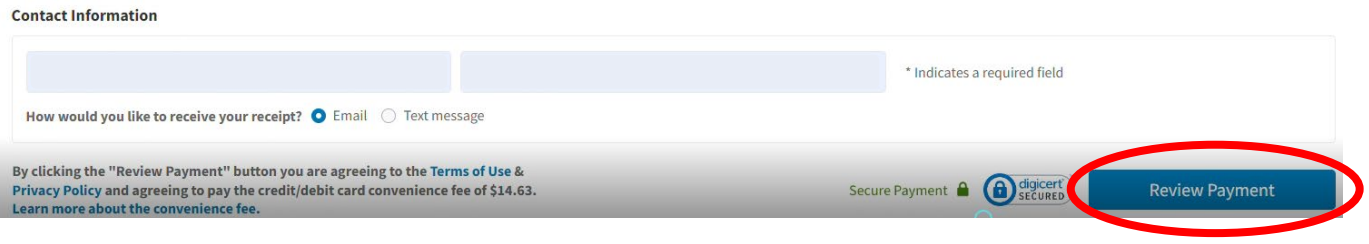

13. Review your transaction and select "Submit Payment". *If an error was made, click on "Edit Payment" to adjust as needed.*

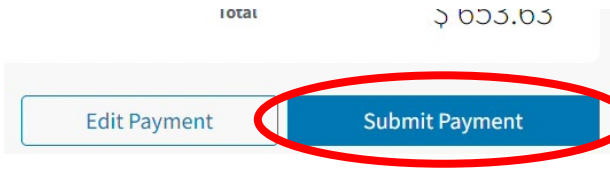

14. If you'd like to print and/or download the receipt, click on "Print receipt". An email or text confirmation will also be sent.

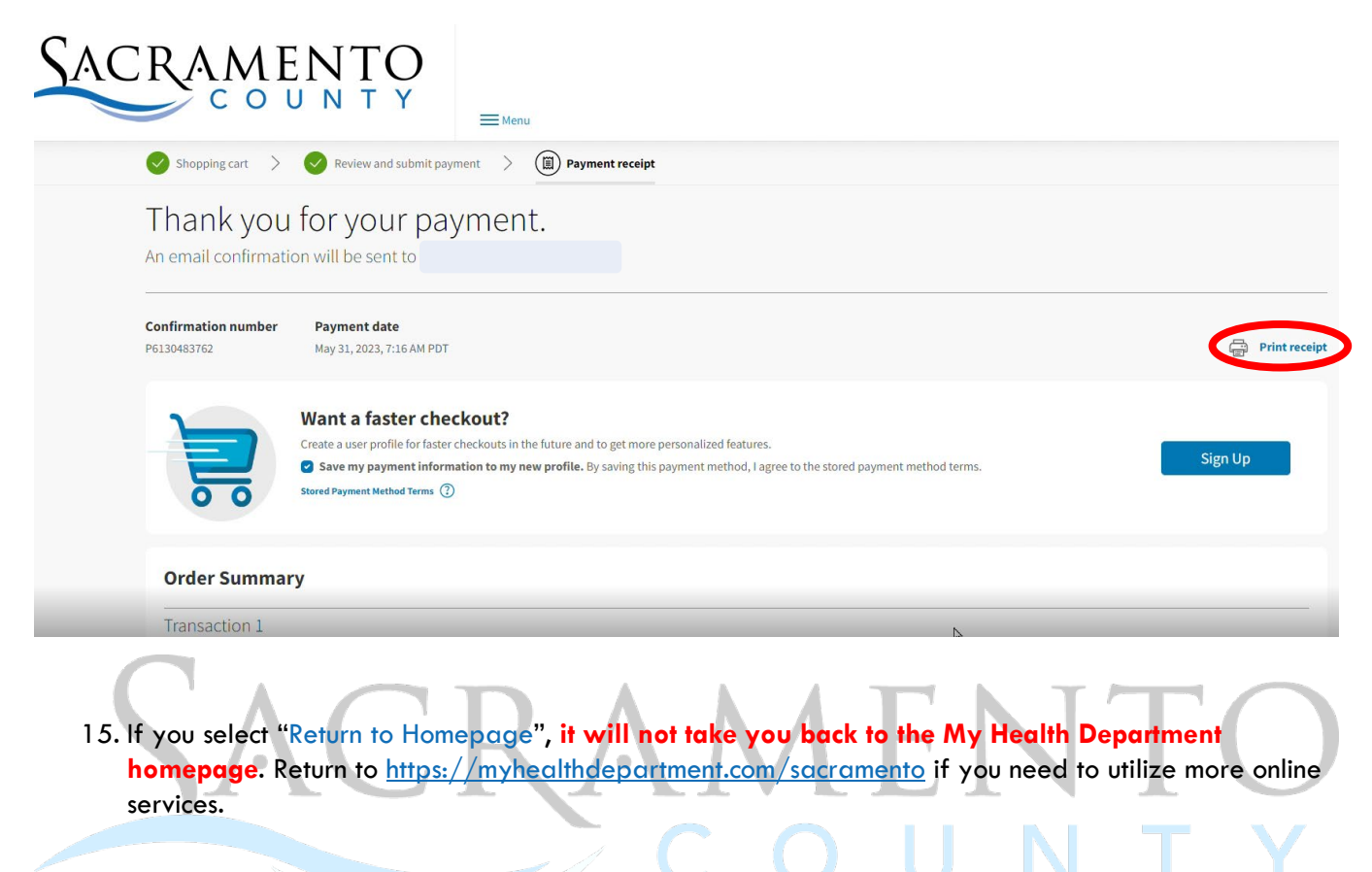

16. If you also need to upload a current AWWA Certified Backflow Tester certification and/or Field Test Kit Calibration, refer to *Renewing Certificates* guide.

### <span id="page-12-0"></span>**4. Renewing Certificates**

1. After logging into MyHD, click on "Access Cross Connection/Backflow Prevention Portal".

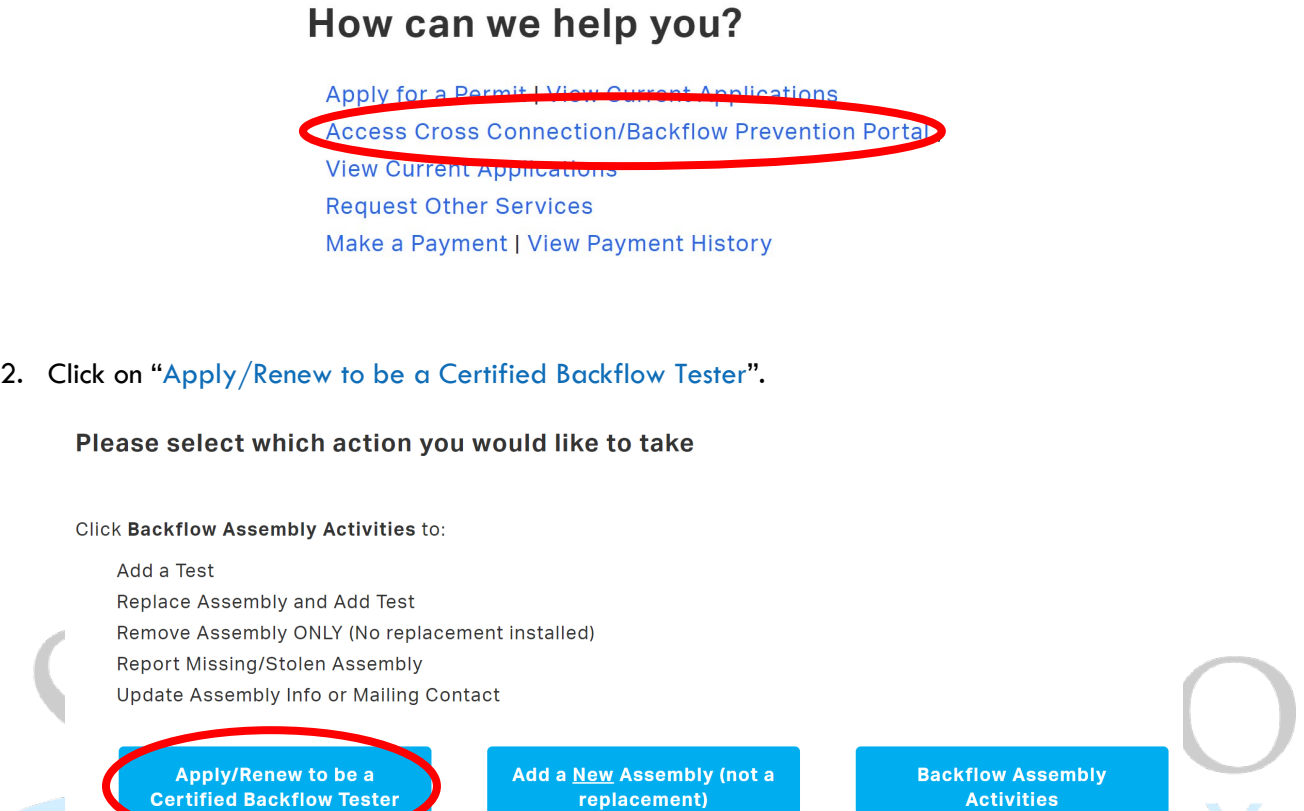

3. Start your renewal application by selecting "Renew" in the Application Type field. Search using your backflow tester number to link your current certified tester record. Click on "Select" once you find the desired certified tester record.

FAQS

**Purchase Backflow Tester Tags** 

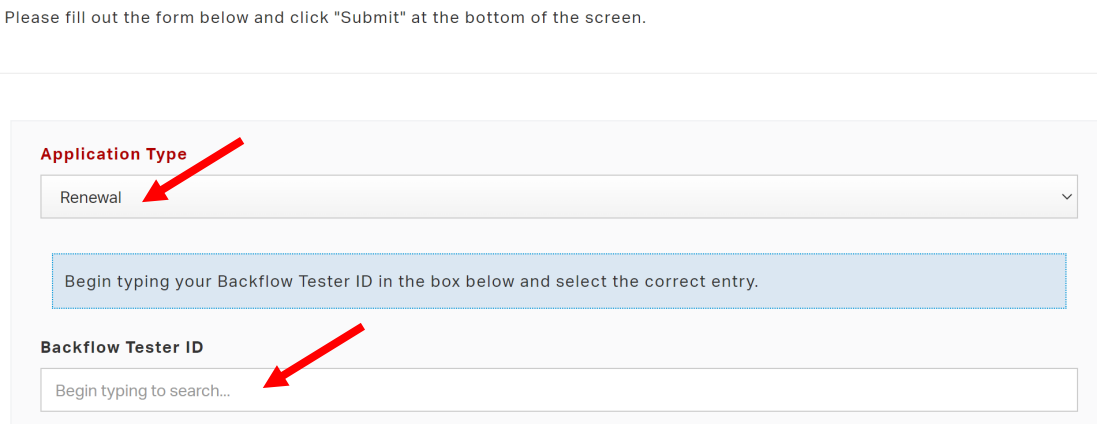

Help

**Certified Tester Application** 

- 4. Continue to fill in your contact information. *All required fields are in red.*
- 5. Select the correct certification type from the drop-down menu. After making your selection, fields will appear for you to enter more information *(such as expiration date, certificate number, calibration date).*

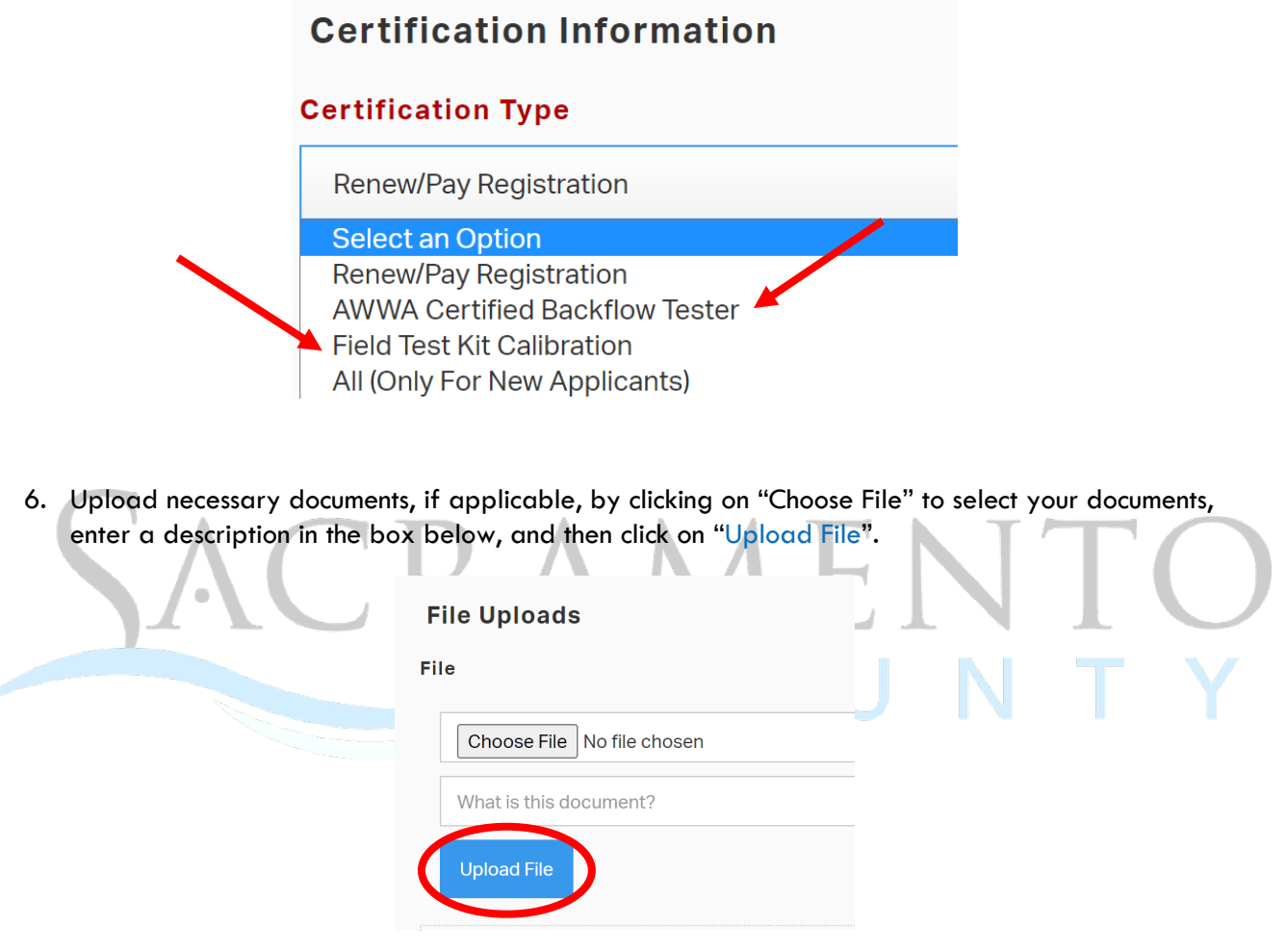

7. Click "Submit", or "Save Draft" if you need to return to your application later.

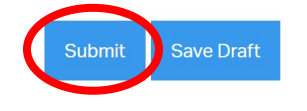

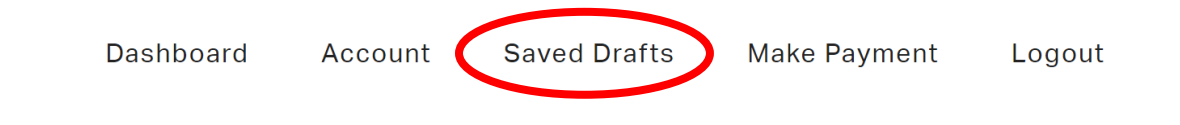

# <span id="page-14-0"></span>**5. Adding a Test for an Existing Assembly**

1. After logging into MyHD, click on "Access Cross Connection/Backflow Prevention Portal".

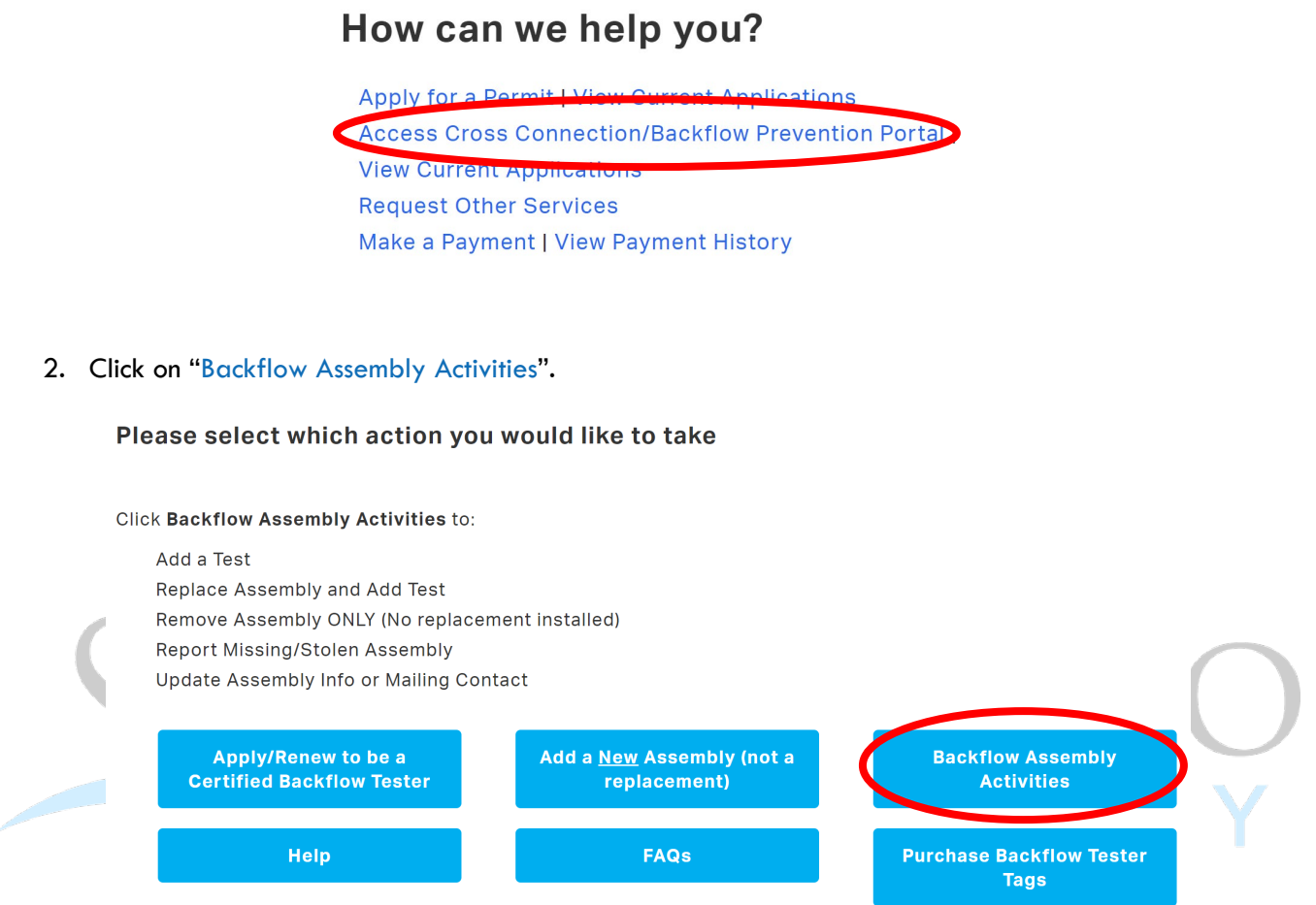

3. Begin by searching for the Backflow Assembly, using the assembly ID number or serial number. Click on "Verify" once you locate the desired assembly and "Verify Information" after confirming.

# **Backflow Assembly Activities**

Please fill out the form below and click "Submit" at the bottom of the screen.

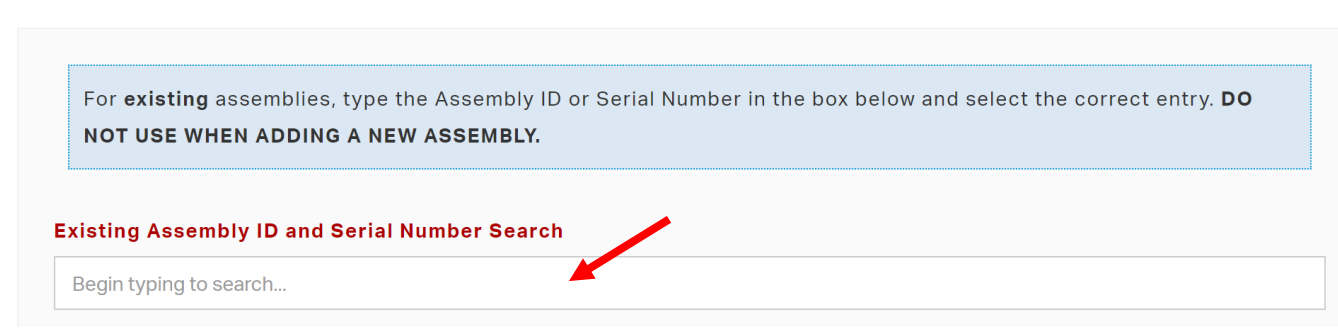

4. Select "Add a Test" from the drop-down menu.

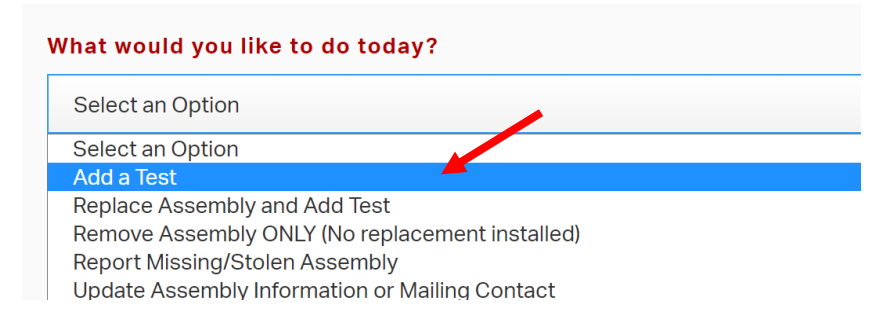

5. Select the assembly type from the drop-down menu. *Be sure to select the correct type, it will change what appears under the test information.*

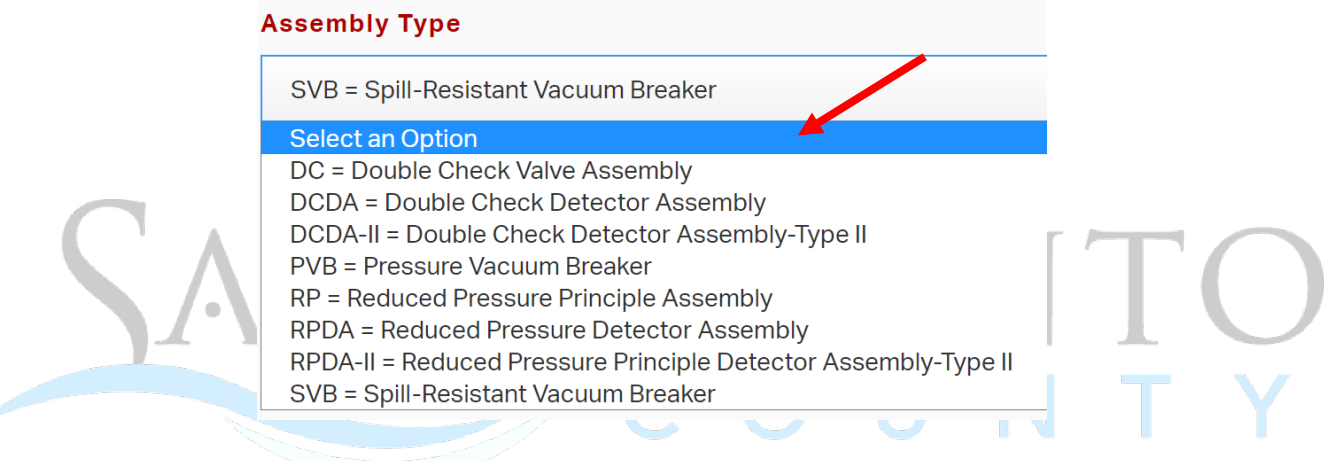

6. Continue to fill out the test information. *All required fields are in red.*

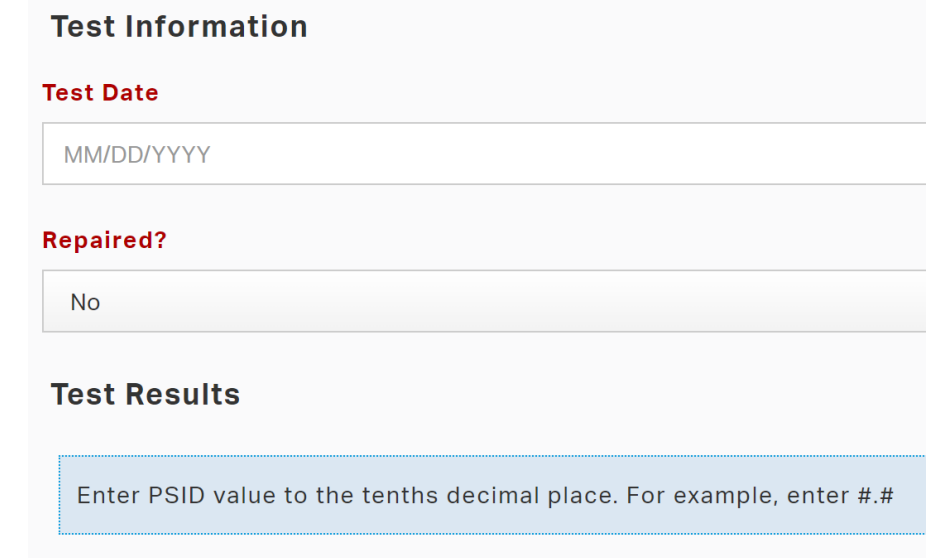

7. Leave Assembly Information and Contact Information sections as is. *See Updating Assembly Information or Mailing Contact guide for more information.*

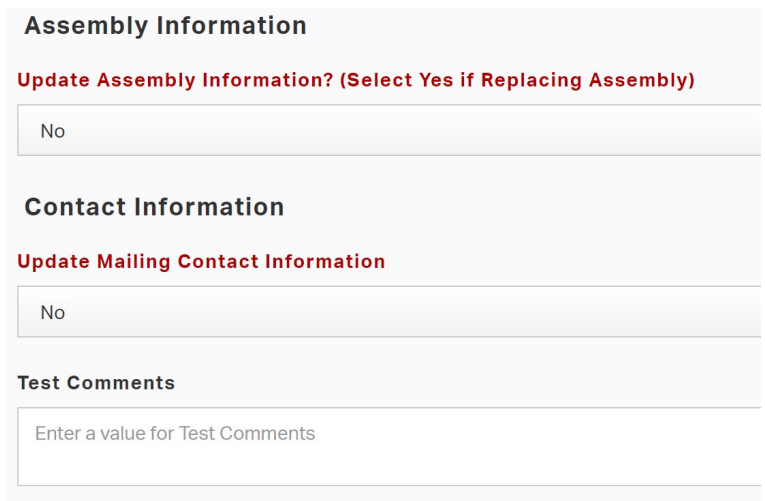

8. Click "Submit", or "Save Draft" if you need to return to your test submittal later.

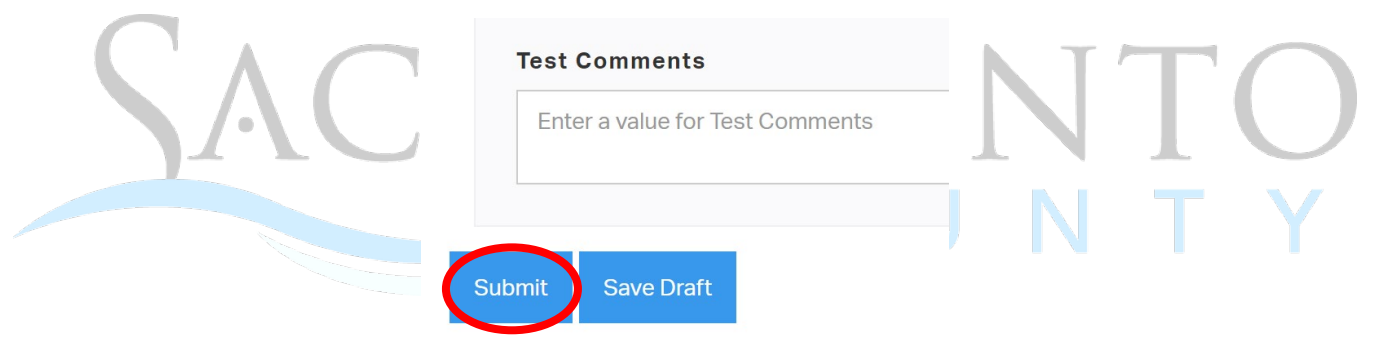

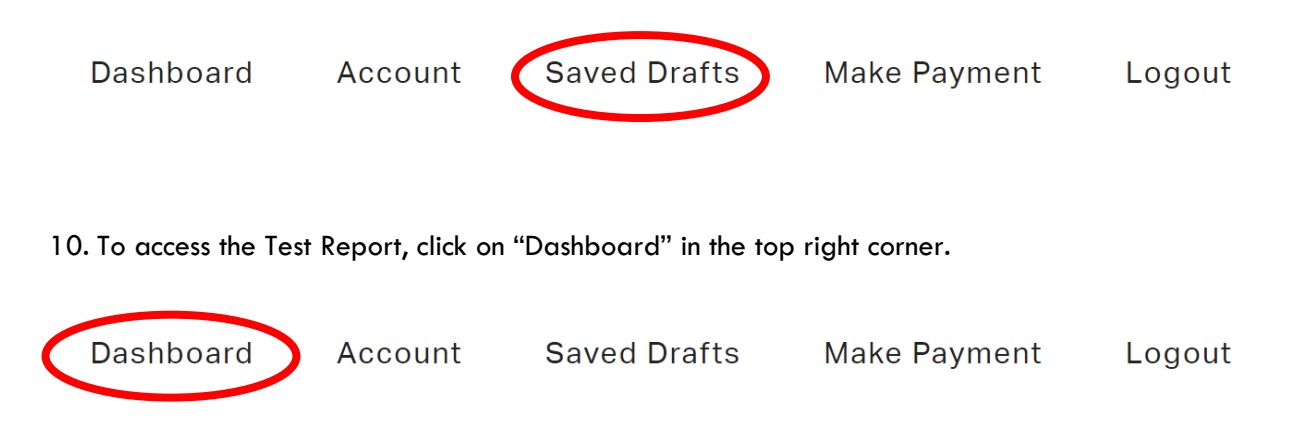

11. Click on "View Current Applications".

# How can we help you?

Apply for a Permic View Current Applications **Access Cross Connection/BackHow Prevention Portal | View Current Applications Request Other Services** Make a Payment | View Payment History

### 12. Locate the desired test and print the test report under the Print Form column.

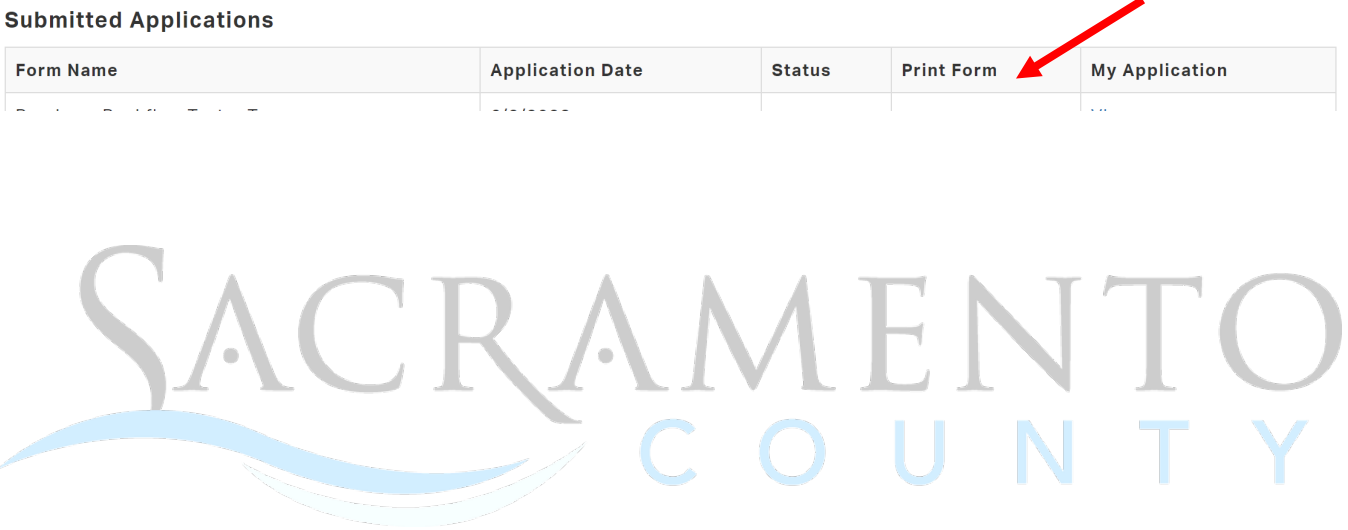

# <span id="page-18-0"></span>**6. Adding a New Assembly**

1. After logging into MyHD, click on "Access Cross Connection/Backflow Prevention Portal".

How can we help you?

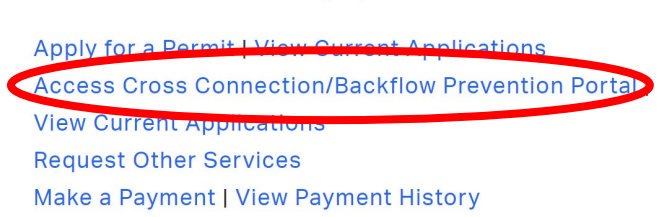

### 2. Click on "Add a New Assembly (not a replacement)".

#### Please select which action you would like to take

#### Click Backflow Assembly Activities to:

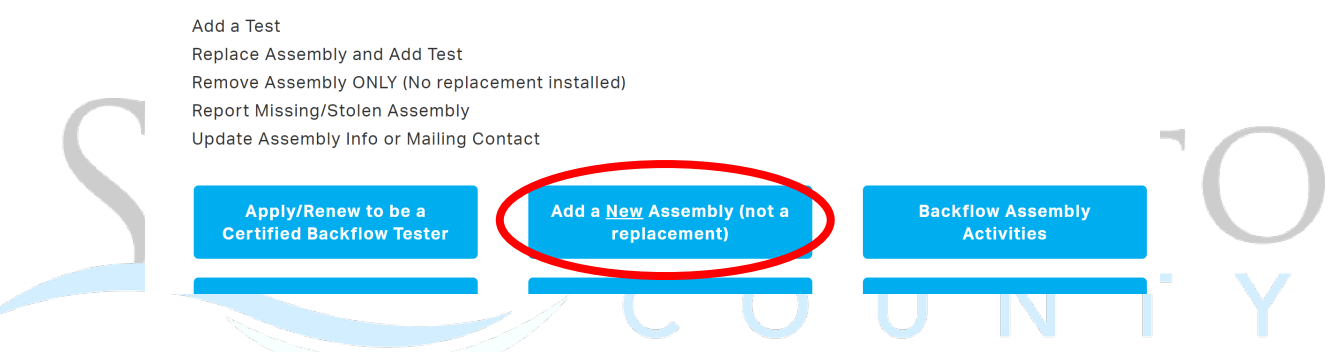

3. Select the assembly type from the drop-down menu for the new assembly you are adding.

### **Backflow Assembly**

You are required to enter the assembly test results directly after entering a new assembly. Please be prepared with both the new assembly information and the corresponding assembly test data.

Not entering the test results will result in the deletion of your new assembly form.

Please fill out the form below and click "Submit" at the bottom of the screen.

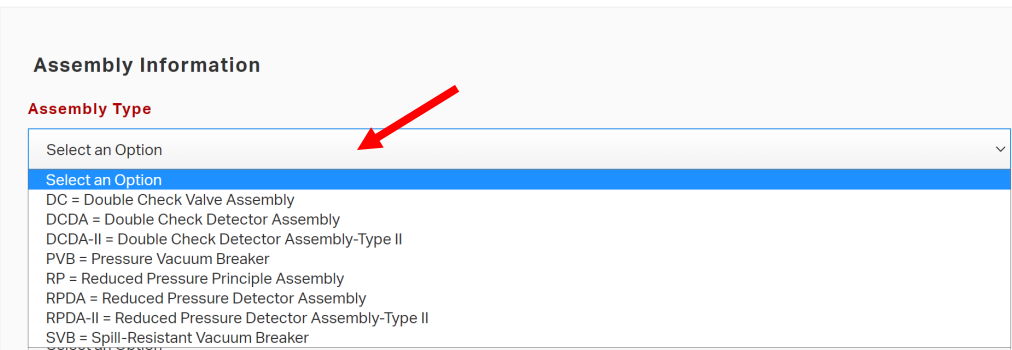

- 4. Continue to fill in information under the Assembly Information, Site Information, and Owner Information sections. *All required fields are in red.*
- 5. Under the Backflow Assembly Activities, you will enter the test information. **Do not fill in the Existing Assembly ID and Serial Number Search field since this is a brand new assembly.**

# **Backflow Assembly Activities** For existing assemblies, type the Assembly ID or Serial Number in the box below and select the correct entry. DO NOT USE WHEN ADDING A NEW ASSEMBLY. **Existing Assembly ID and Serial Number Search** Begin typing to search... What would you like to do today?

6. Select "Add a Test" from the drop-down menu.

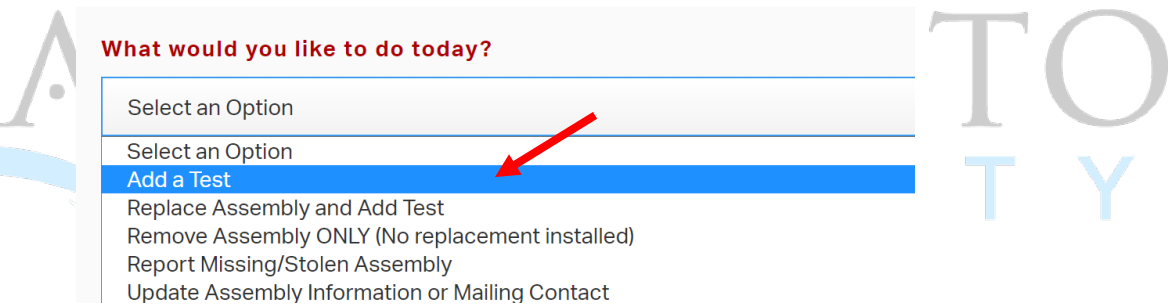

7. Select the assembly type from the drop-down menu. *Be sure to select the correct type, it will change what appears under the test information.*

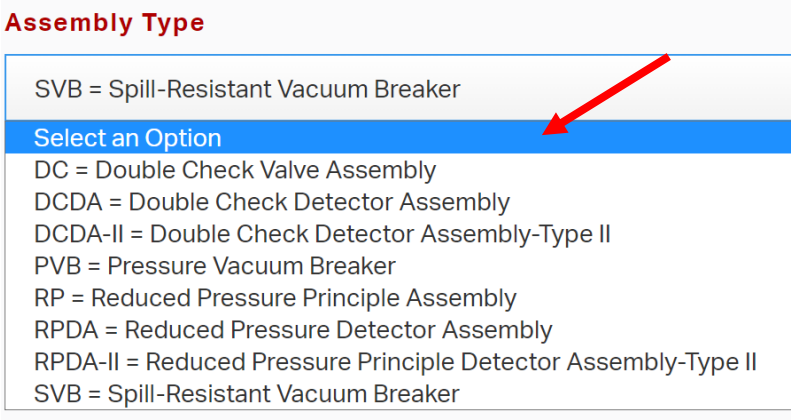

8. Continue to fill out the test information. *All required fields are in red.*

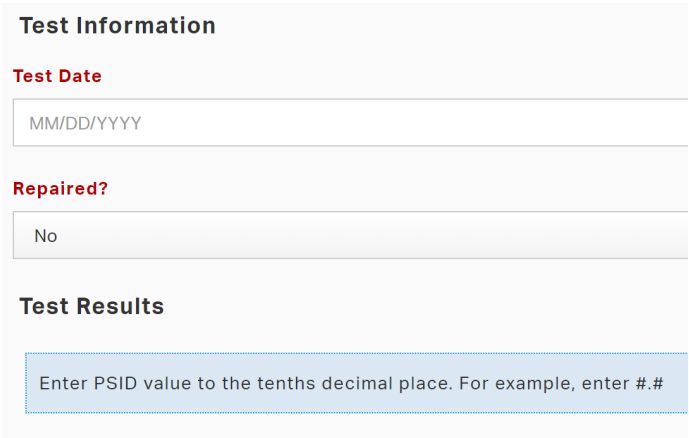

9. Leave Assembly Information and Contact Information sections as is. *See Updating Assembly Information or Mailing Contact guide for more information.*

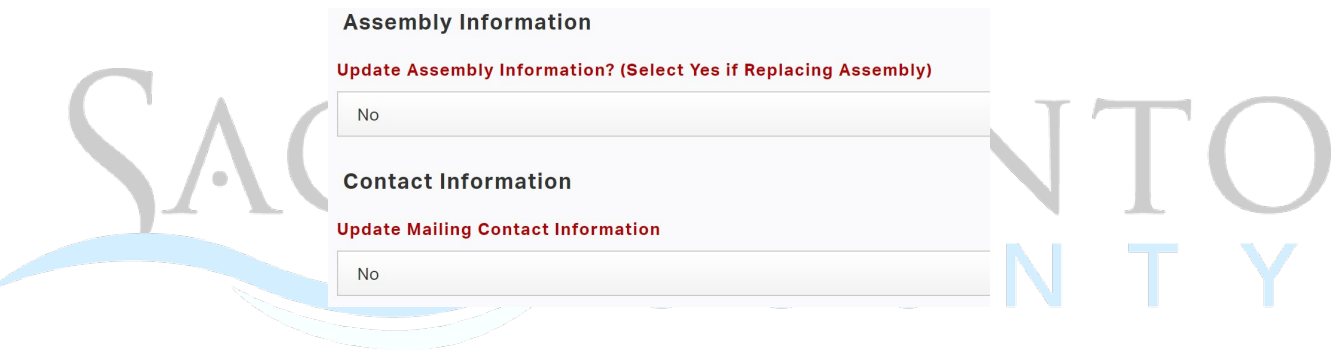

10. Fill in your certified tester information. *Ignore Number for Barcode BAA, this is for Admin ONLY.* Click "Add" once you are done entering the test information. **Be sure to click on "Add" on the test information will not save when you complete your submittal.**

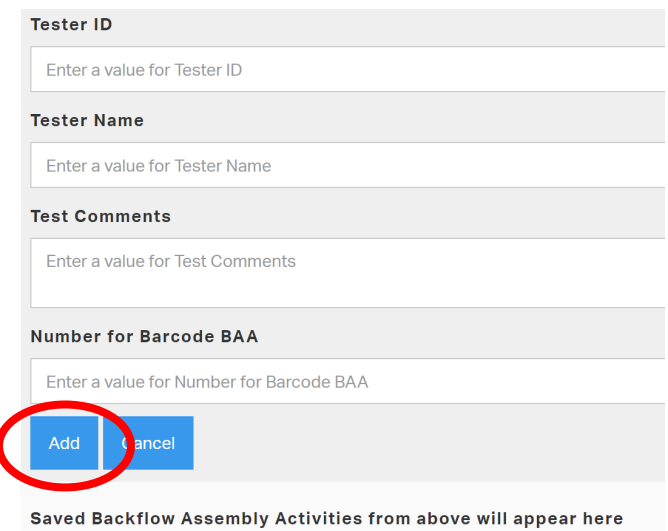

11. You will see a table appear for the test you just added. Then click "Submit", or "Save Draft" if you need to return to your test submittal later.

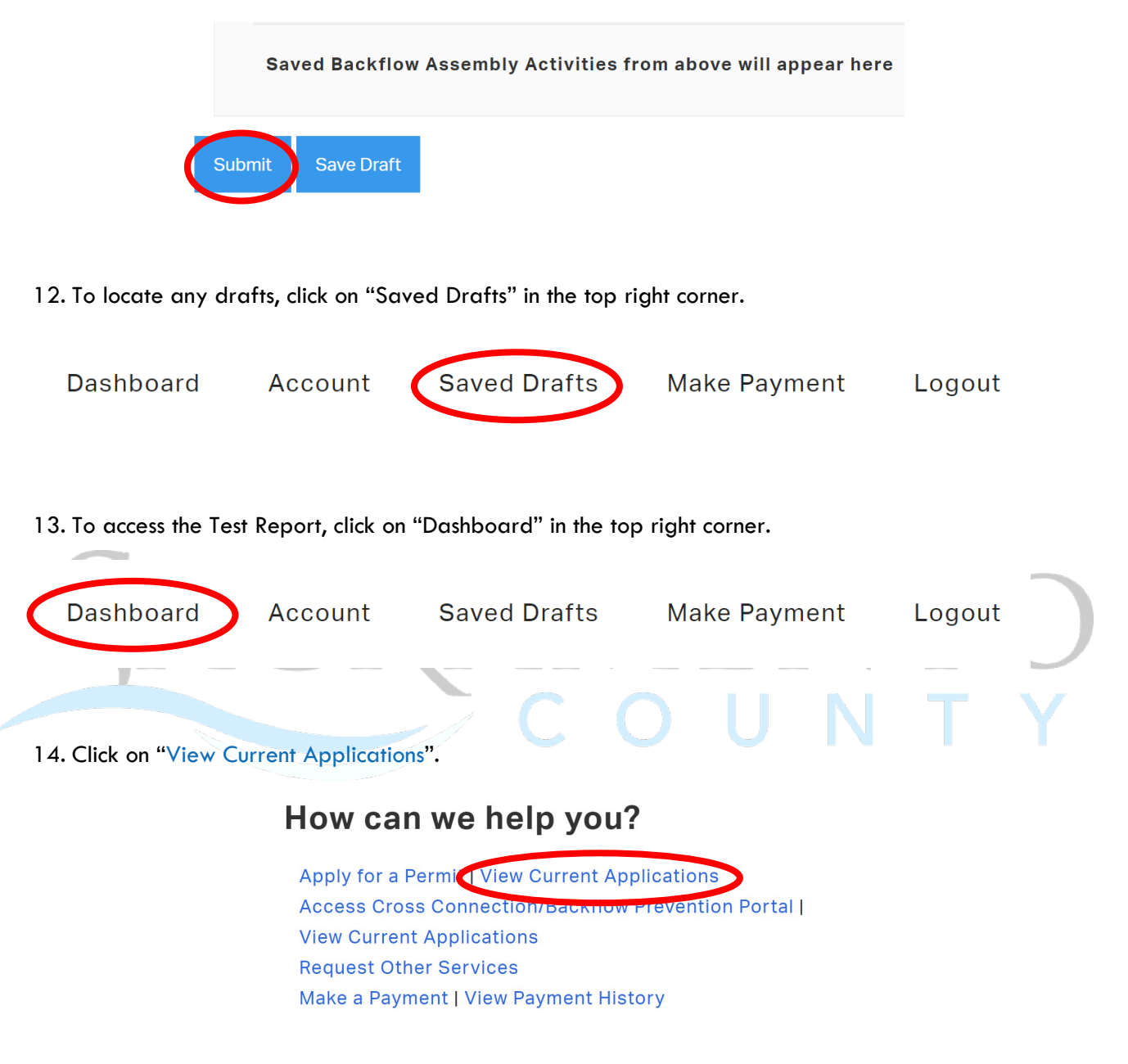

### 15. Locate the desired test and print the test report under the Print Form column.

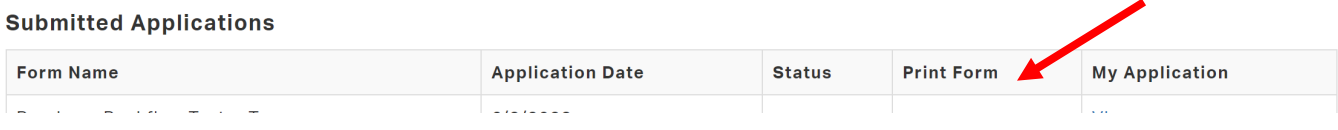

# <span id="page-22-0"></span>**7. Replacing an Existing Assembly and Adding a Test**

1. After logging into MyHD, click on "Access Cross Connection/Backflow Prevention Portal".

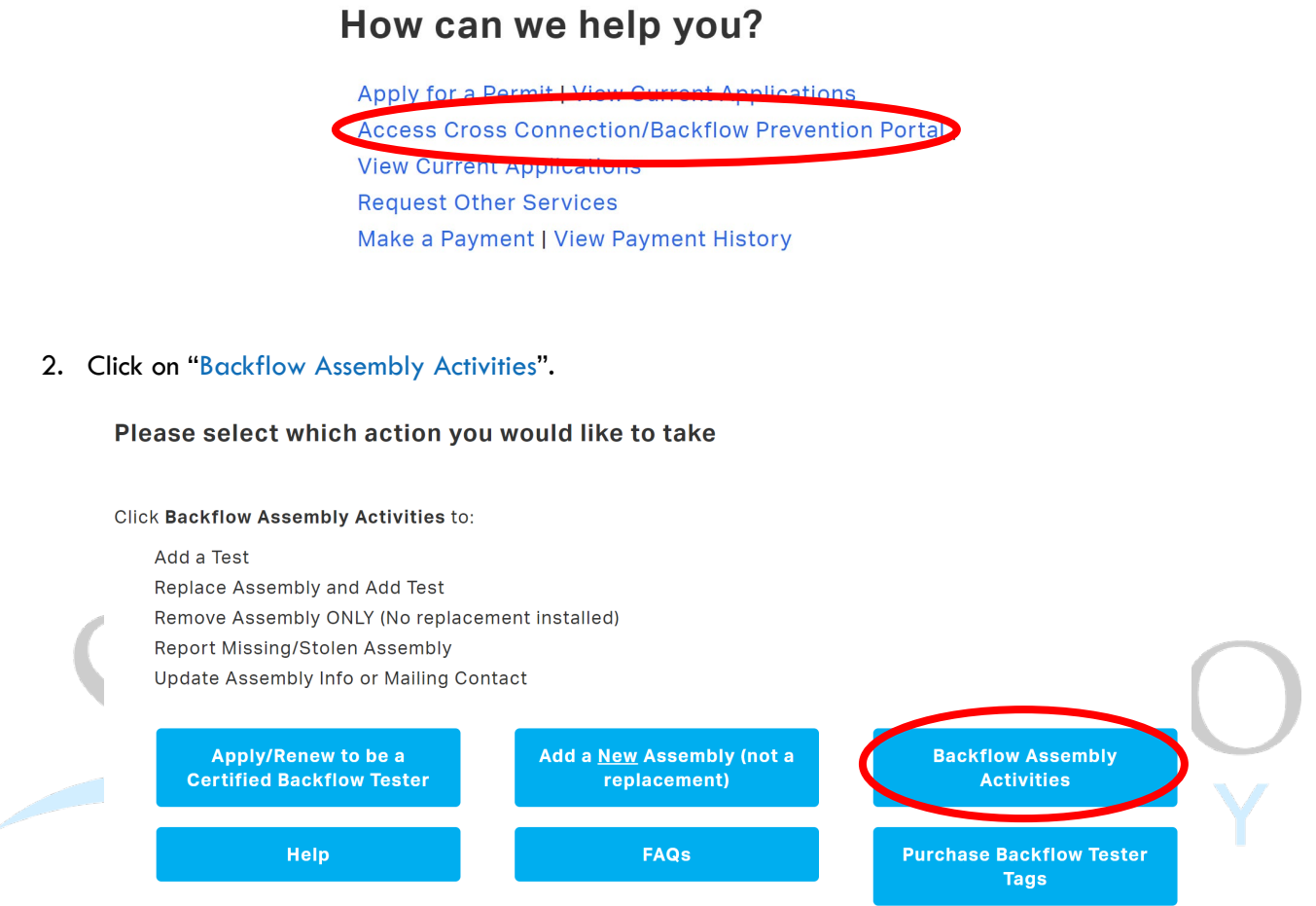

3. Begin by searching for the Backflow Assembly, using the assembly ID number or serial number. Click on "Verify" once you locate the desired assembly and "Verify Information" after confirming.

# **Backflow Assembly Activities**

Please fill out the form below and click "Submit" at the bottom of the screen.

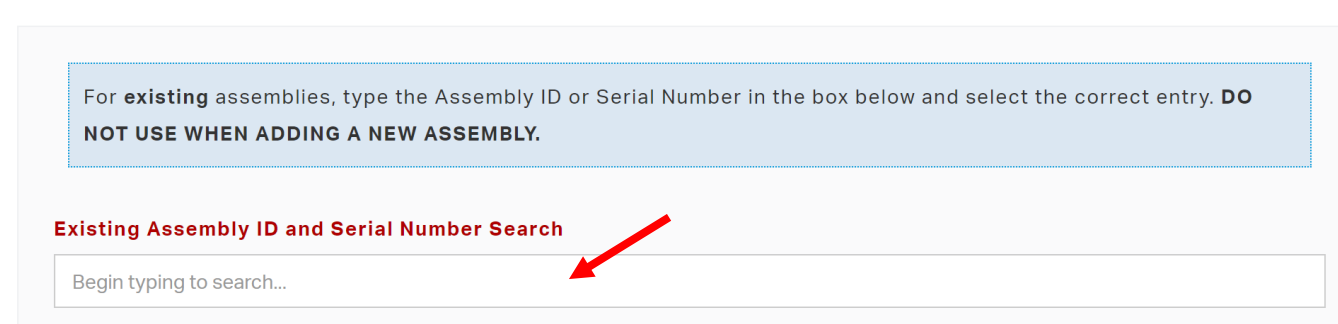

4. Select "Replace Assembly and Add Test" from the drop-down menu.

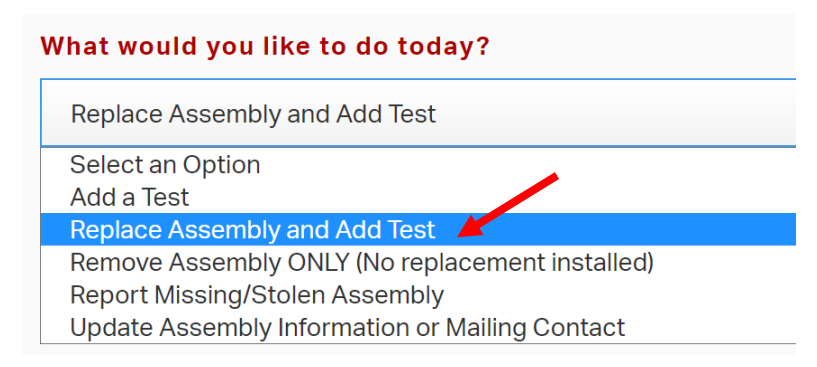

5. Select the assembly type from the drop-down menu. *Be sure to select the correct type, it will change what appears under the test information.*

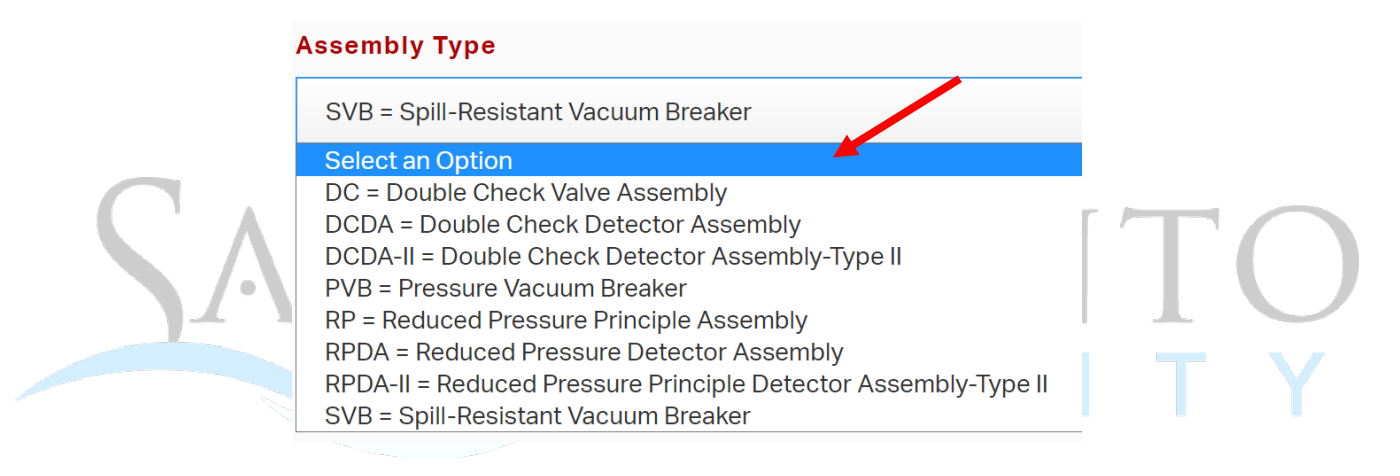

6. Continue to fill out the test information. *All required fields are in red.*

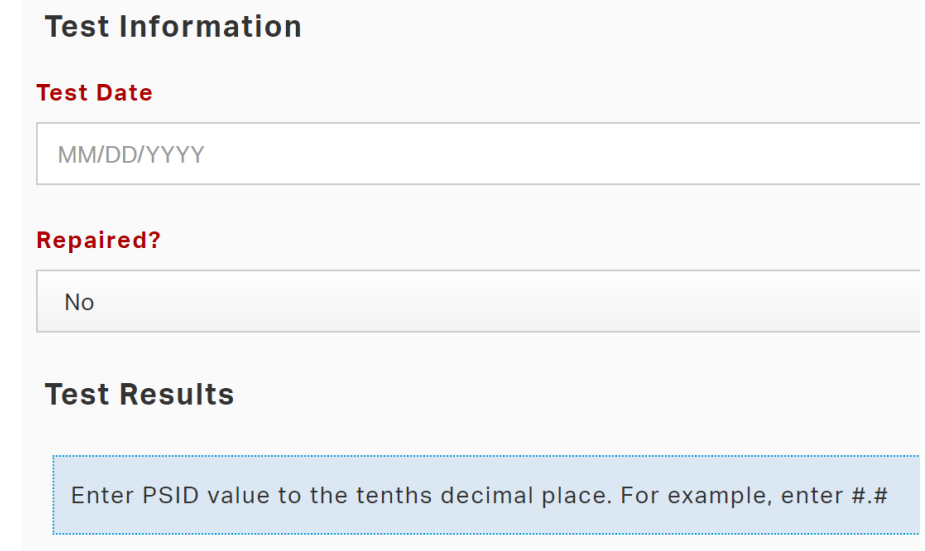

7. Fill in the replacement assembly information. **Do NOT change the Update Assembly Information? field, leave as "Yes".** *All required fields are in red.*

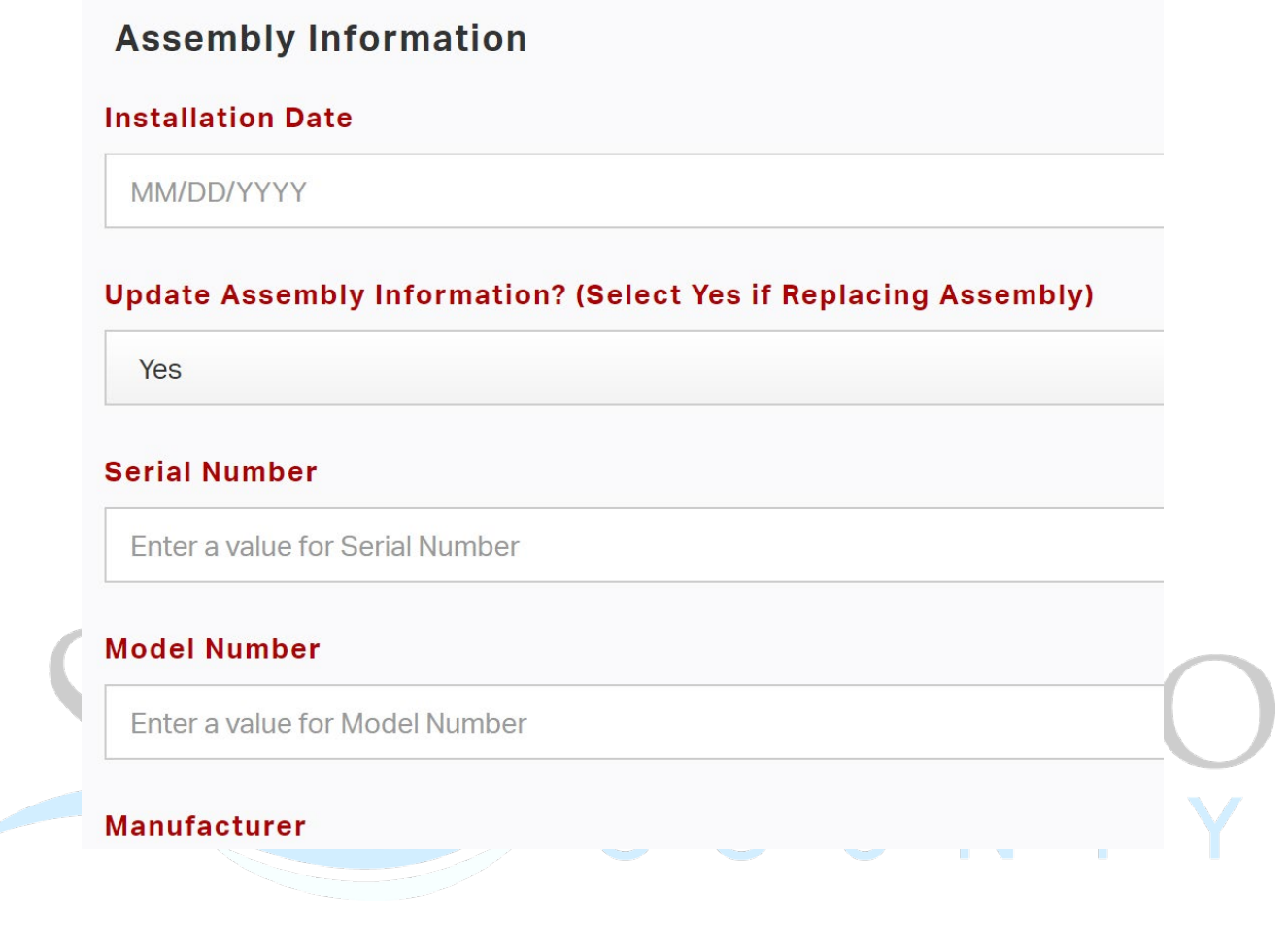

8. Click "Submit", or "Save Draft" if you need to return to your submittal later.

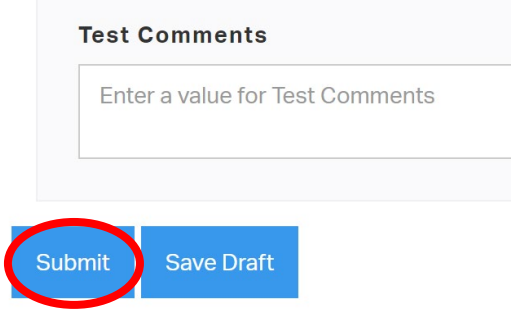

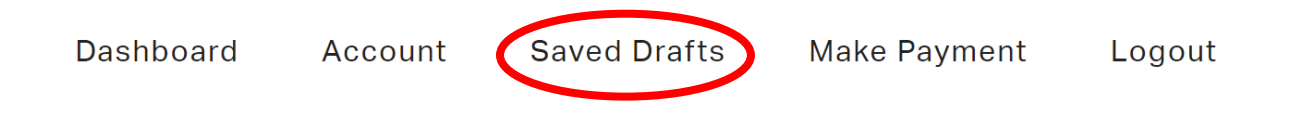

10. To access the Test Report, click on "Dashboard" in the top right corner.

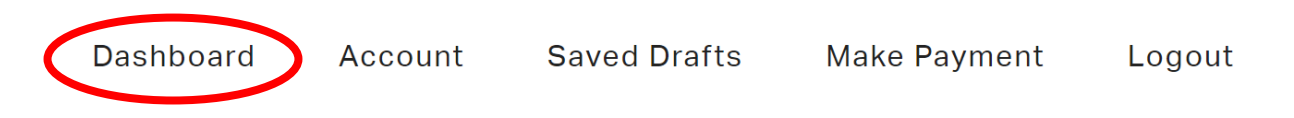

11. Click on "View Current Applications".

How can we help you? Apply for a Permic View Current Applications **Access Cross Connection Date Allow Prevention Portal | View Current Applications Request Other Services** Make a Payment | View Payment History

12. Locate the desired test and print the test report under the Print Form column.

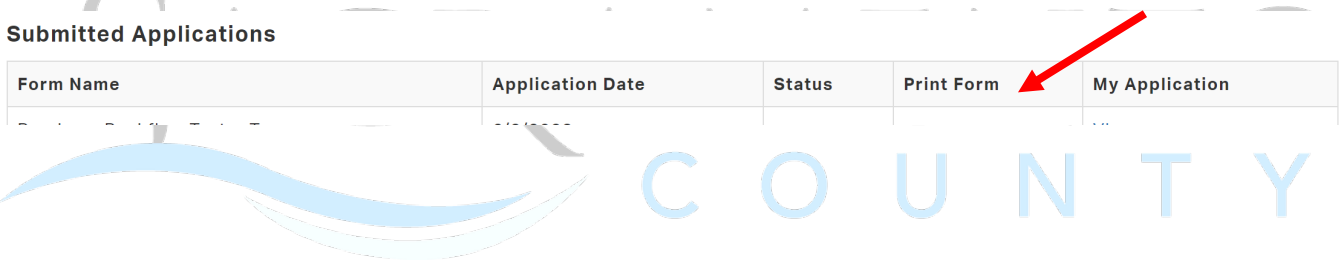

# <span id="page-26-0"></span>**8. Purchasing Backflow Tester Tags**

1. After logging into MyHD, click on "Access Cross Connection/Backflow Prevention Portal".

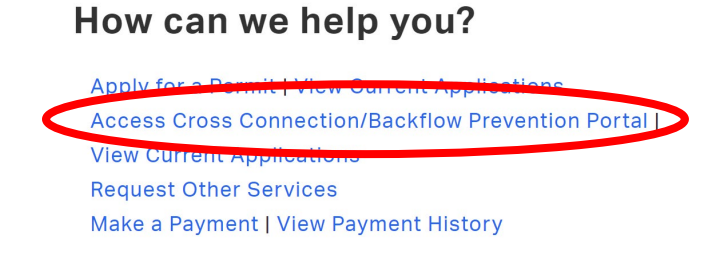

2. Click on "Purchase Backflow Tester Tags".

### Please select which action you would like to take

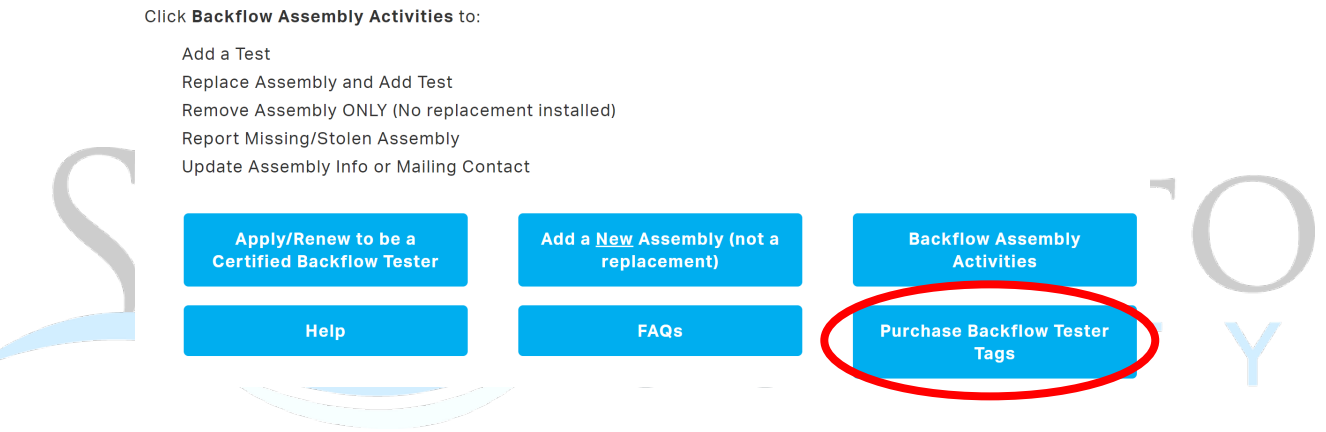

3. Enter the number of tags you wish to purchase and select if you would like them sent via certified mail. **Enter your Tester ID (PI #) and Tester Name.**

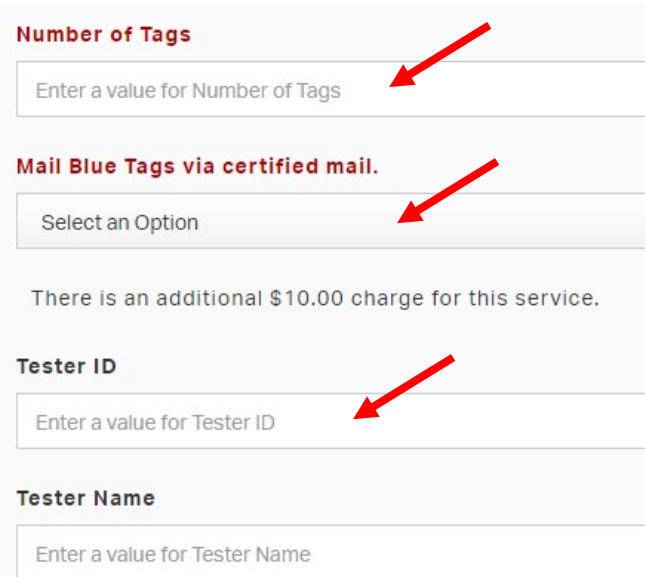

4. Click "Submit", or "Save Draft" if you need to return to your tag purchase submittal later.

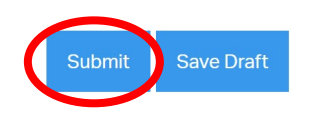

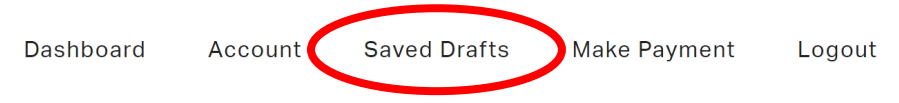

- 6. After submitting, you will be redirected to a payment screen. Select "Add to Cart".
- 7. Once complete, click on "Pay Cart".

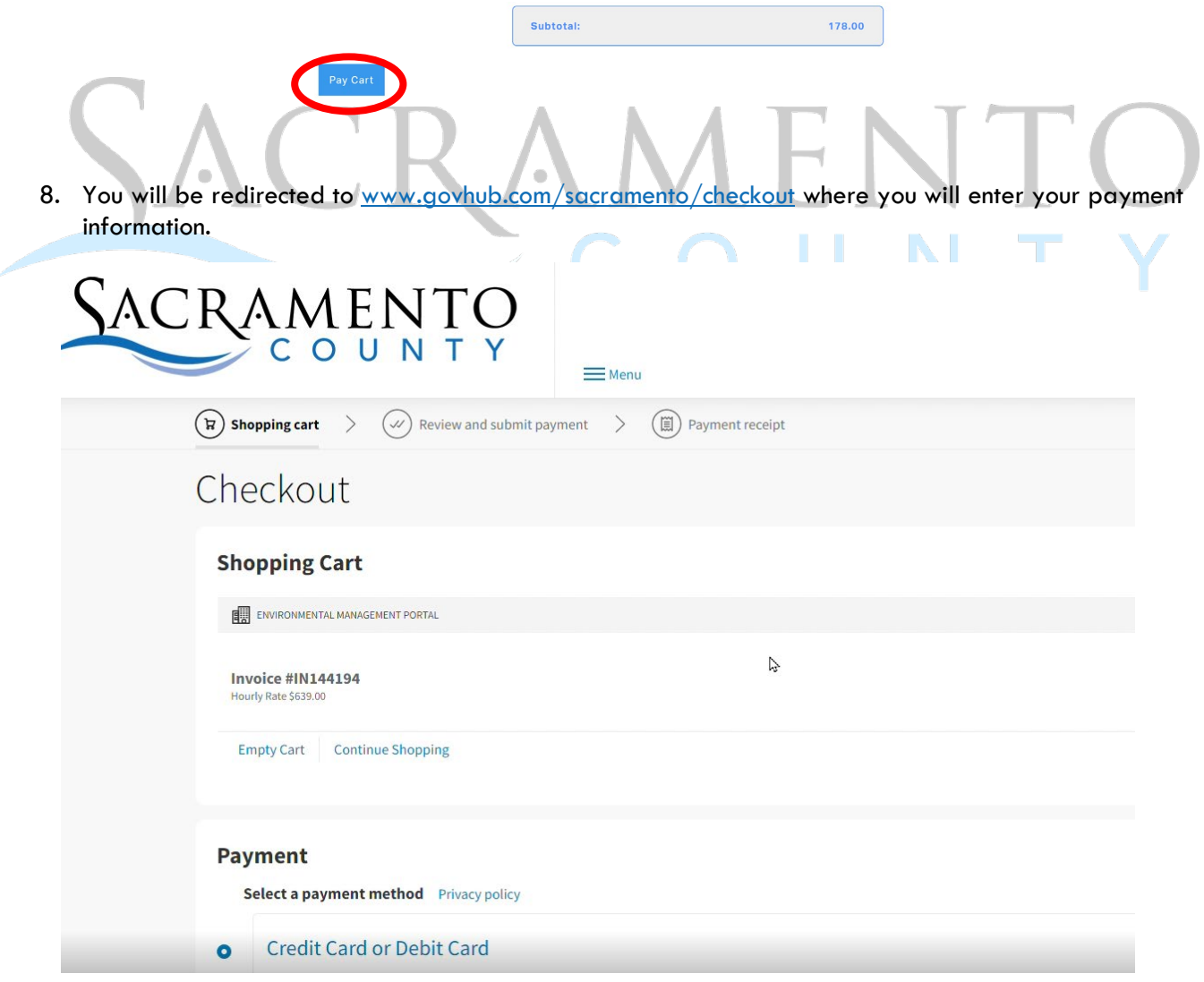

- 9. Enter in your payment information.
- 10. Fill in your contact information and select whether you'd like to receive a receipt via email or text message. Then select "Review Payment".

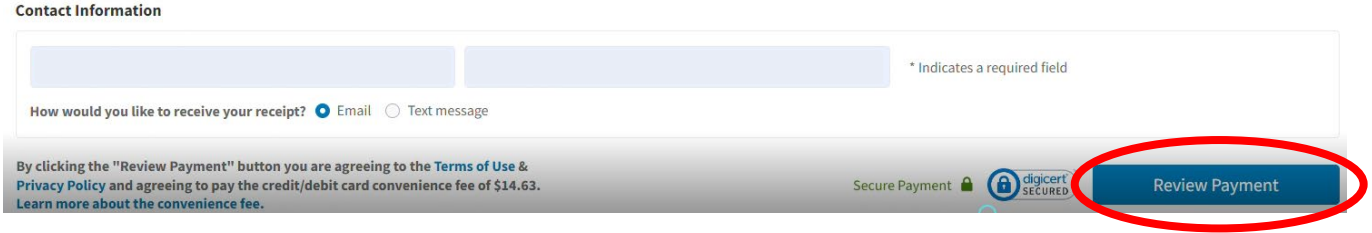

11. Review your transaction and select "Submit Payment". *If an error was made, click on "Edit Payment" to adjust as needed.*

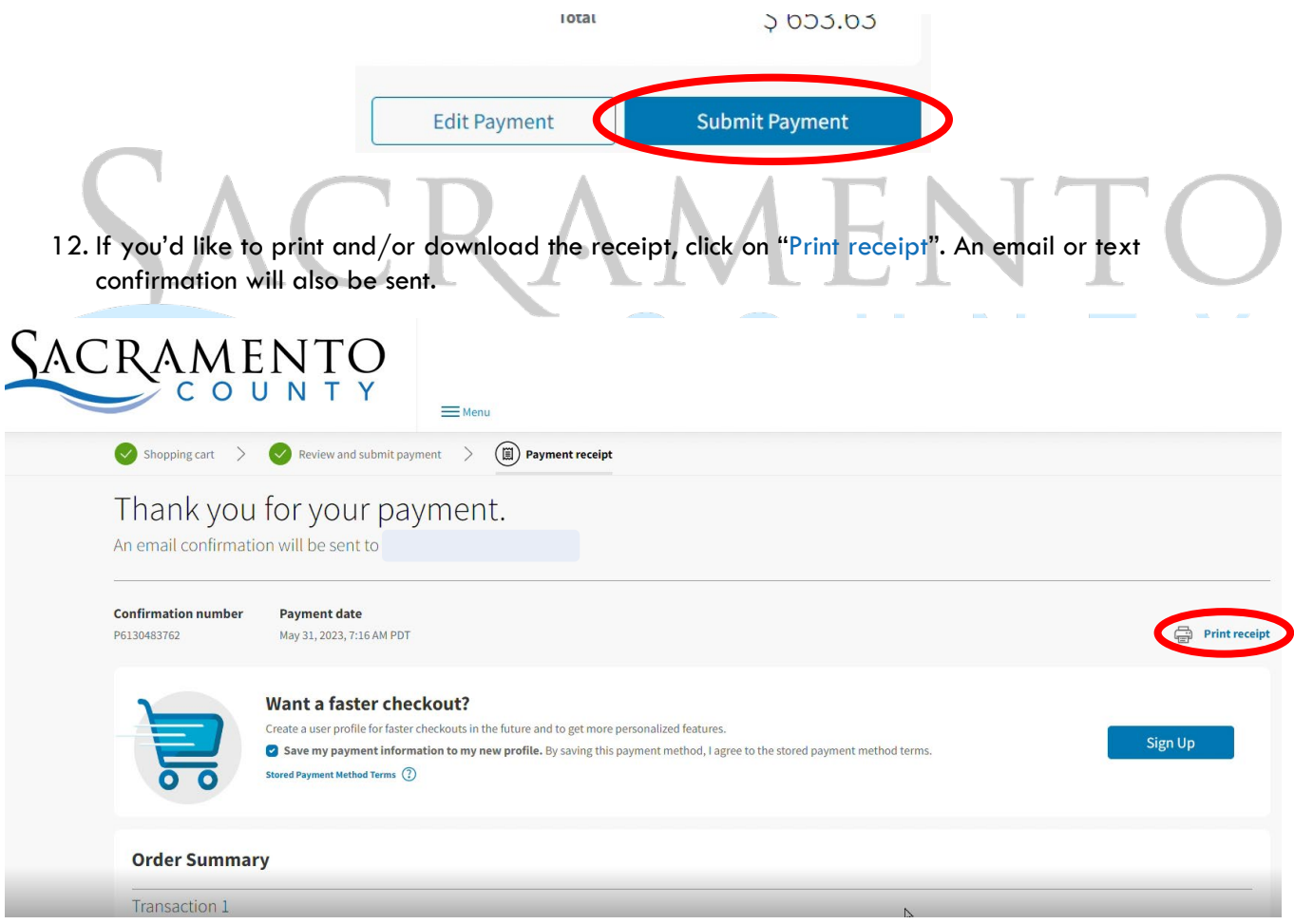

13. If you select "Return to Homepage", **it will not take you back to the My Health Department homepage**. Return to<https://myhealthdepartment.com/sacramento> if you need to utilize more online services.

# <span id="page-29-0"></span>**9. Removing an Assembly ONLY**

1. After logging into MyHD, click on "Access Cross Connection/Backflow Prevention Portal".

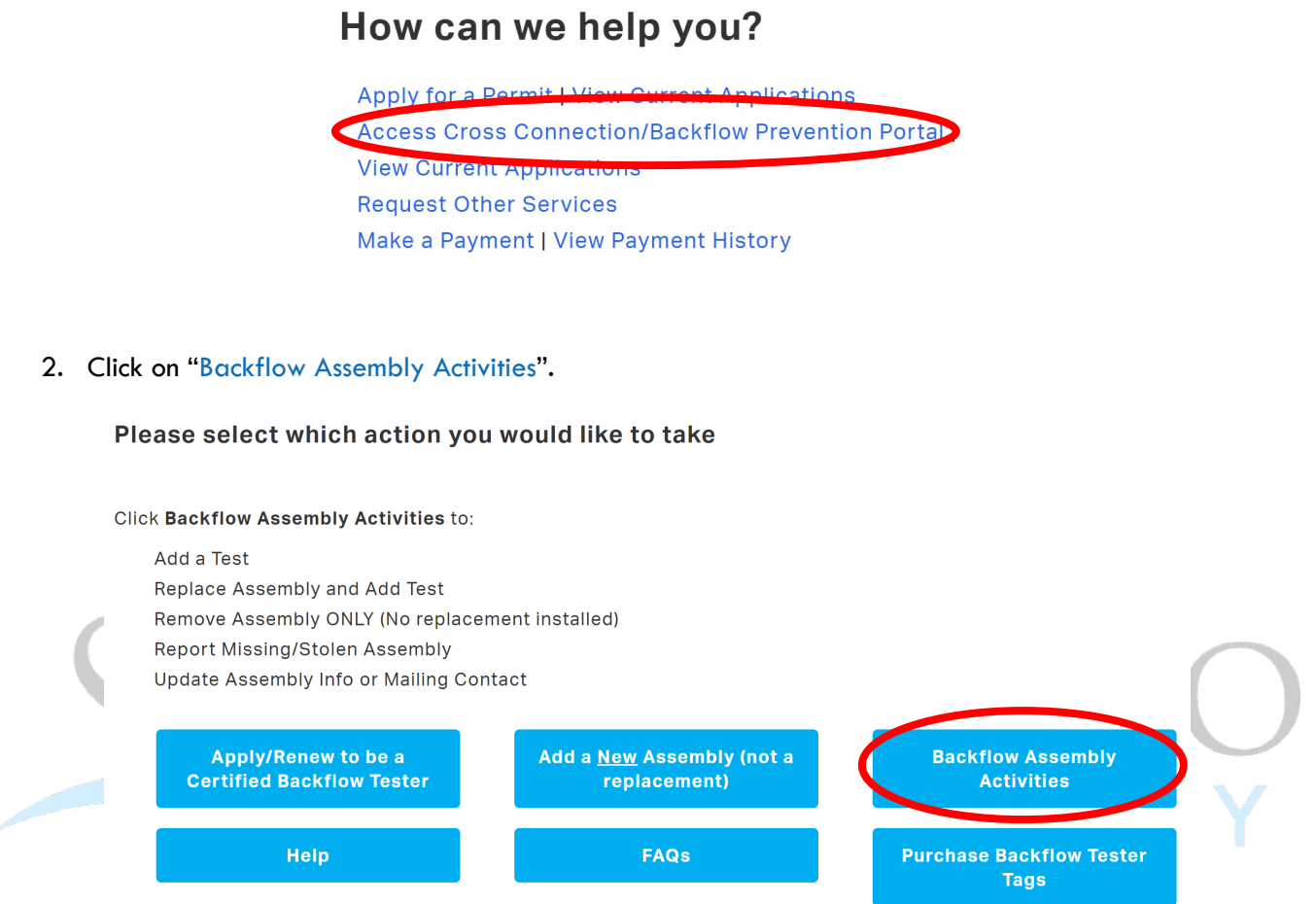

3. Begin by searching for the Backflow Assembly, using the assembly ID number or serial number. Click on "Verify" once you locate the desired assembly and "Verify Information" after confirming.

# **Backflow Assembly Activities**

Please fill out the form below and click "Submit" at the bottom of the screen.

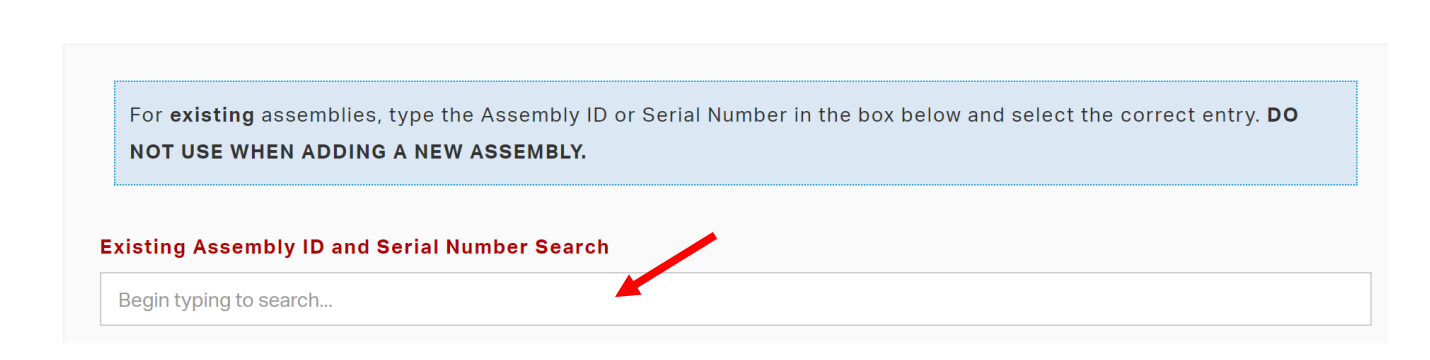

4. Select "Remove Assembly ONLY (No replacement installed)" from the drop-down menu.

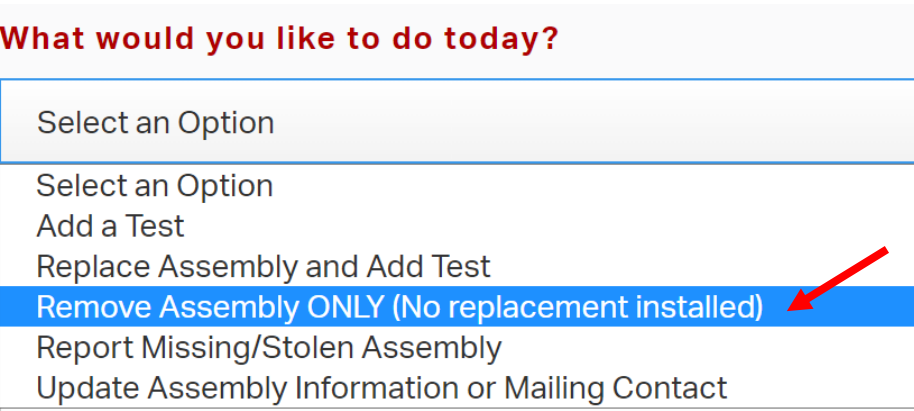

5. Select the assembly type from the drop-down menu.

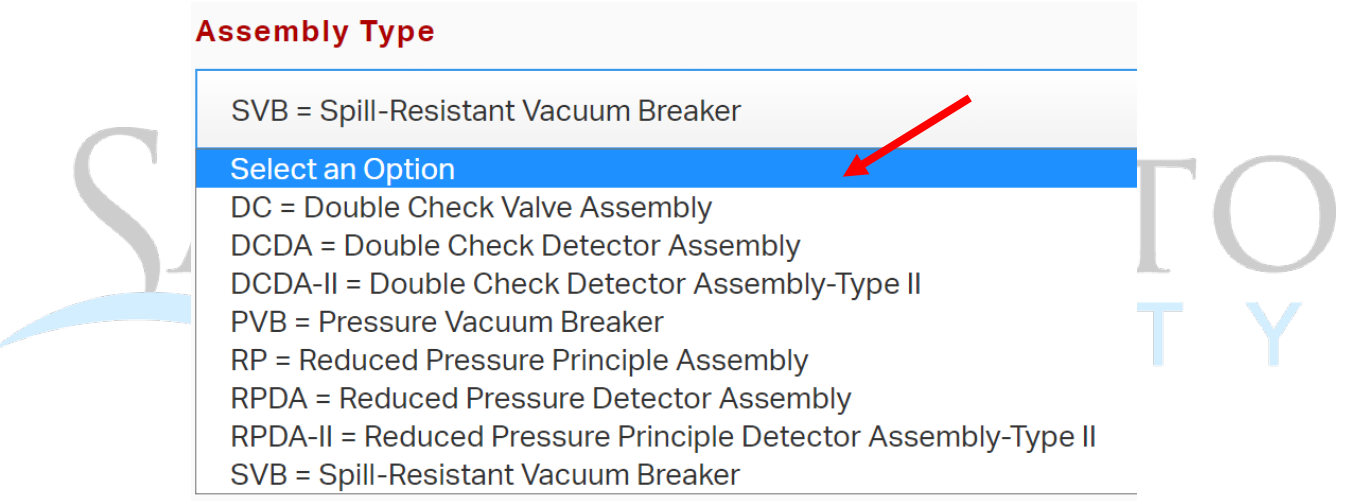

### 6. **Do NOT change the Update Assembly Information? field, leave as "No".**

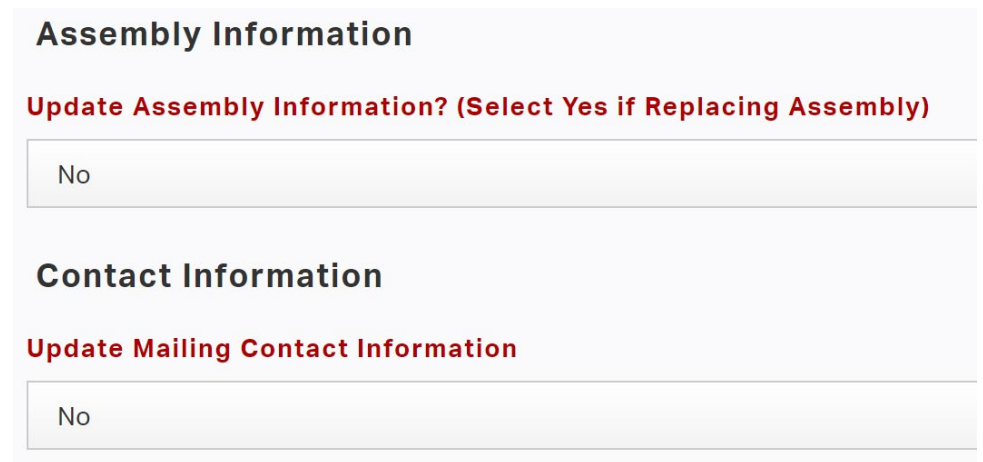

7. Click "Submit", or "Save Draft" if you need to return to your submittal later.

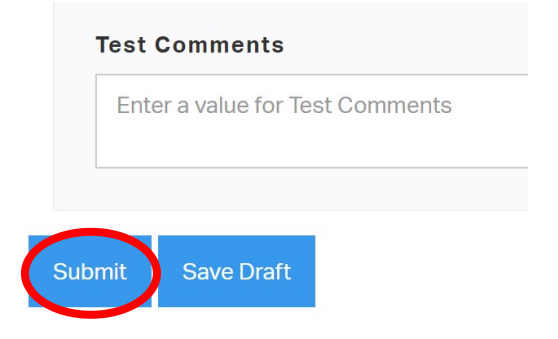

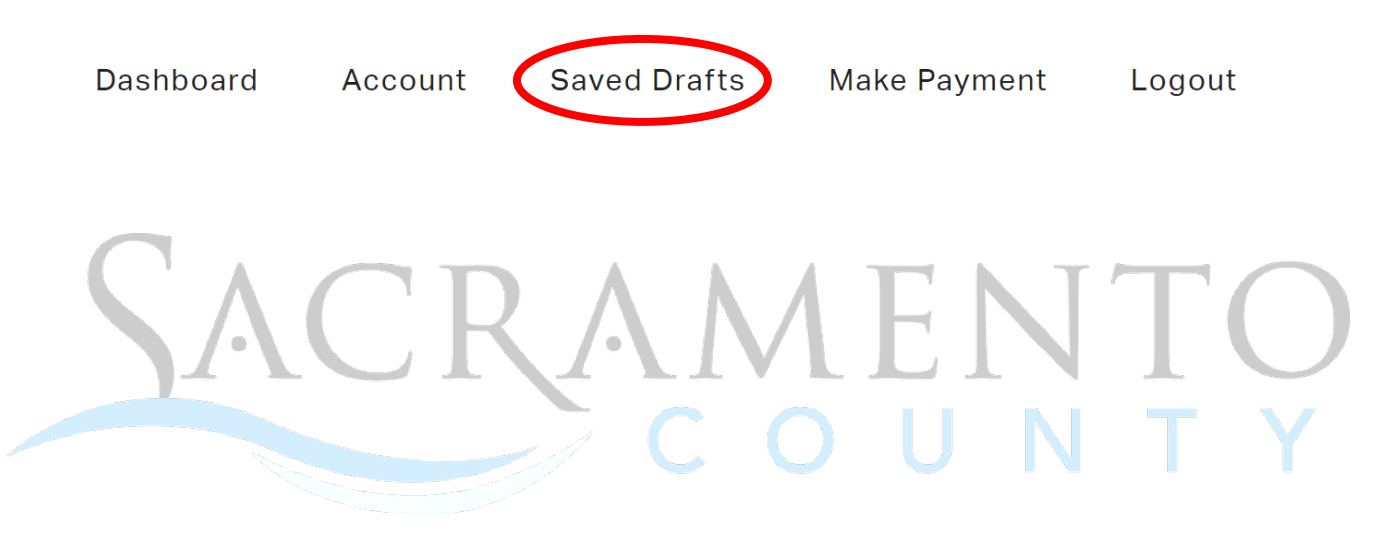

# <span id="page-32-0"></span>**10.Updating Assembly Information or Mailing Contact**

1. After logging into MyHD, click on "Access Cross Connection/Backflow Prevention Portal".

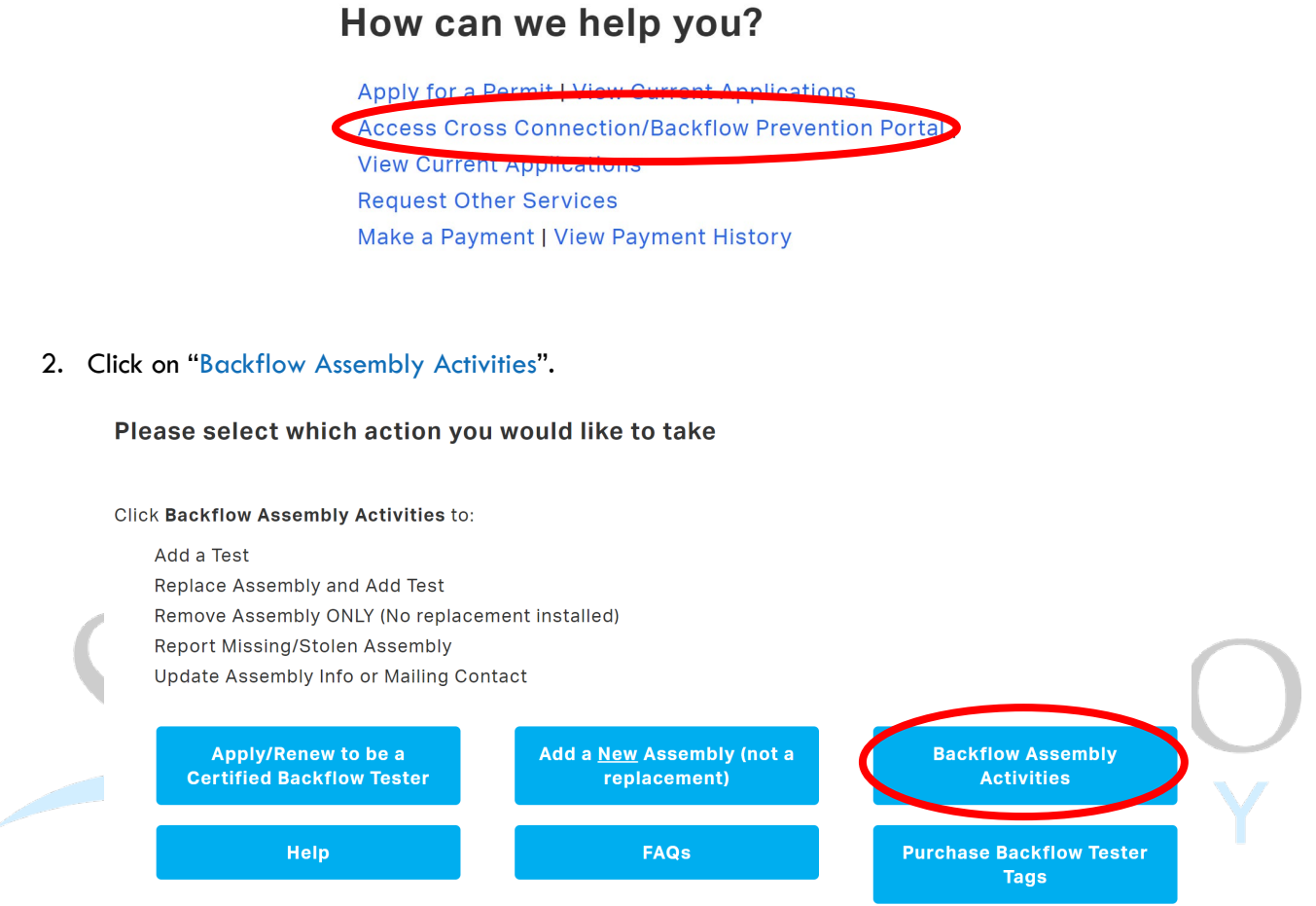

3. Begin by searching for the Backflow Assembly, using the assembly ID number or serial number. Click on "Verify" once you locate the desired assembly and "Verify Information" after confirming.

# **Backflow Assembly Activities**

Please fill out the form below and click "Submit" at the bottom of the screen.

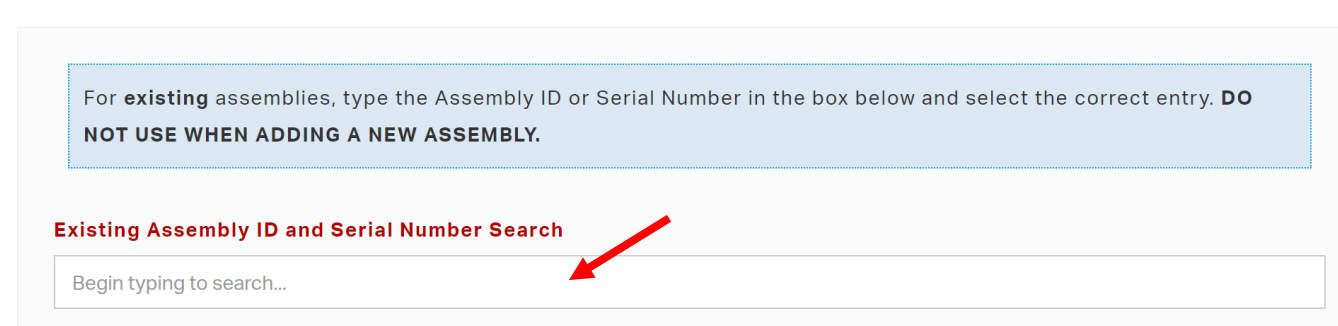

4. Select "Update Assembly Information or Mailing Contact" from the drop-down menu.

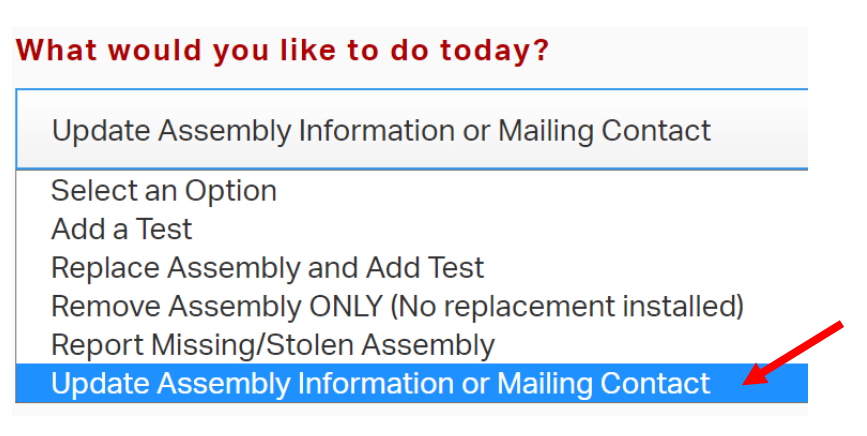

5. Select the assembly type from the drop-down menu. *Be sure to select the correct type, it will change what appears under the test information.*

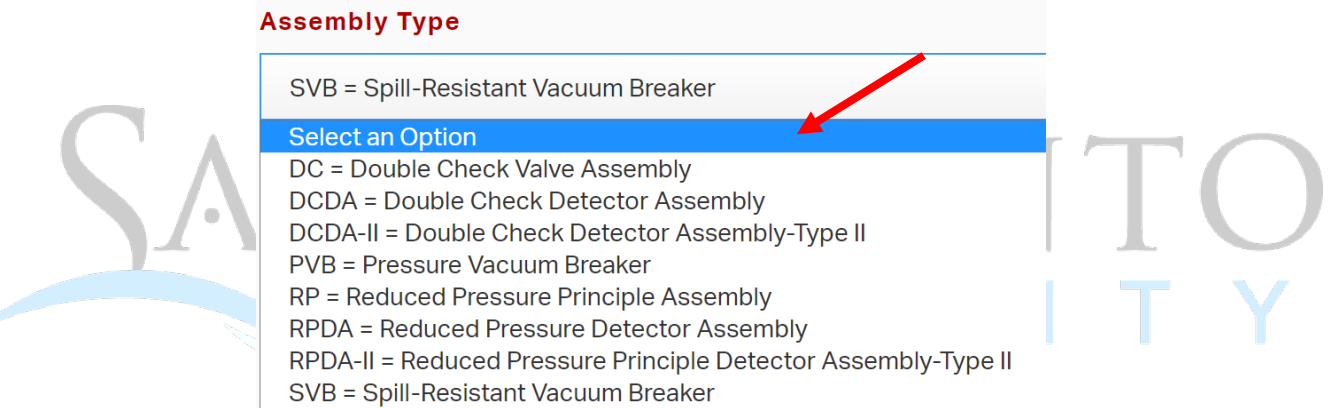

6. Indicate what change you want to make by switching "No" to "Yes", *depending if you want to update assembly information and/or contact information.*

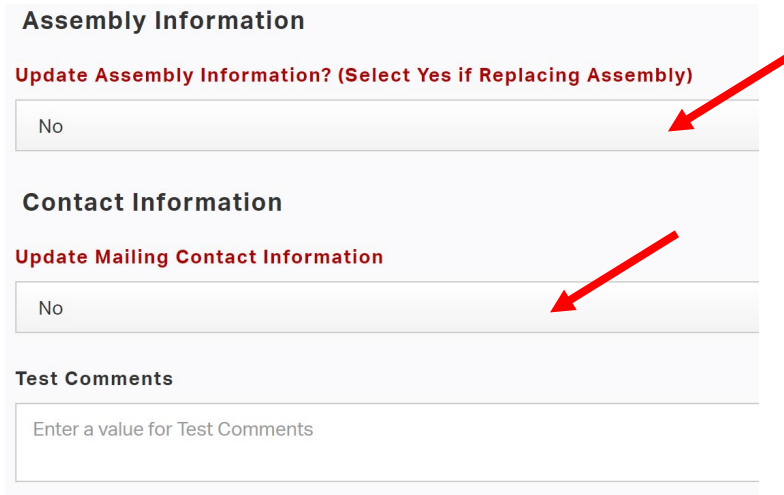

- 7. Fill out desired fields for changes. *All required fields are in red.*
- 8. Click "Submit", or "Save Draft" if you need to return to your submittal later.

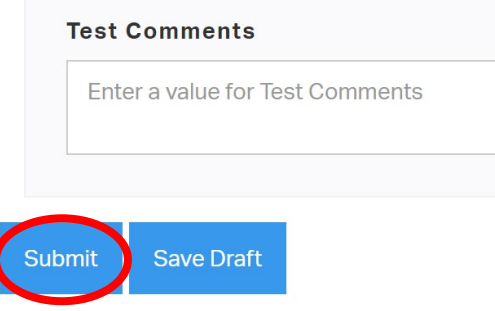

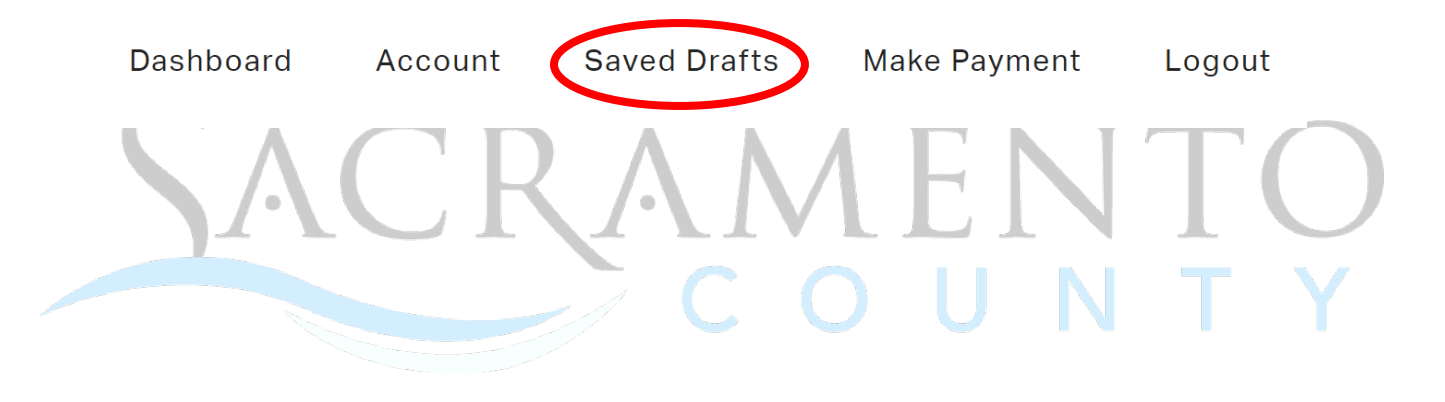

# <span id="page-35-0"></span>**11.Reporting Missing/Stolen Assembly**

1. After logging into MyHD, click on "Access Cross Connection/Backflow Prevention Portal".

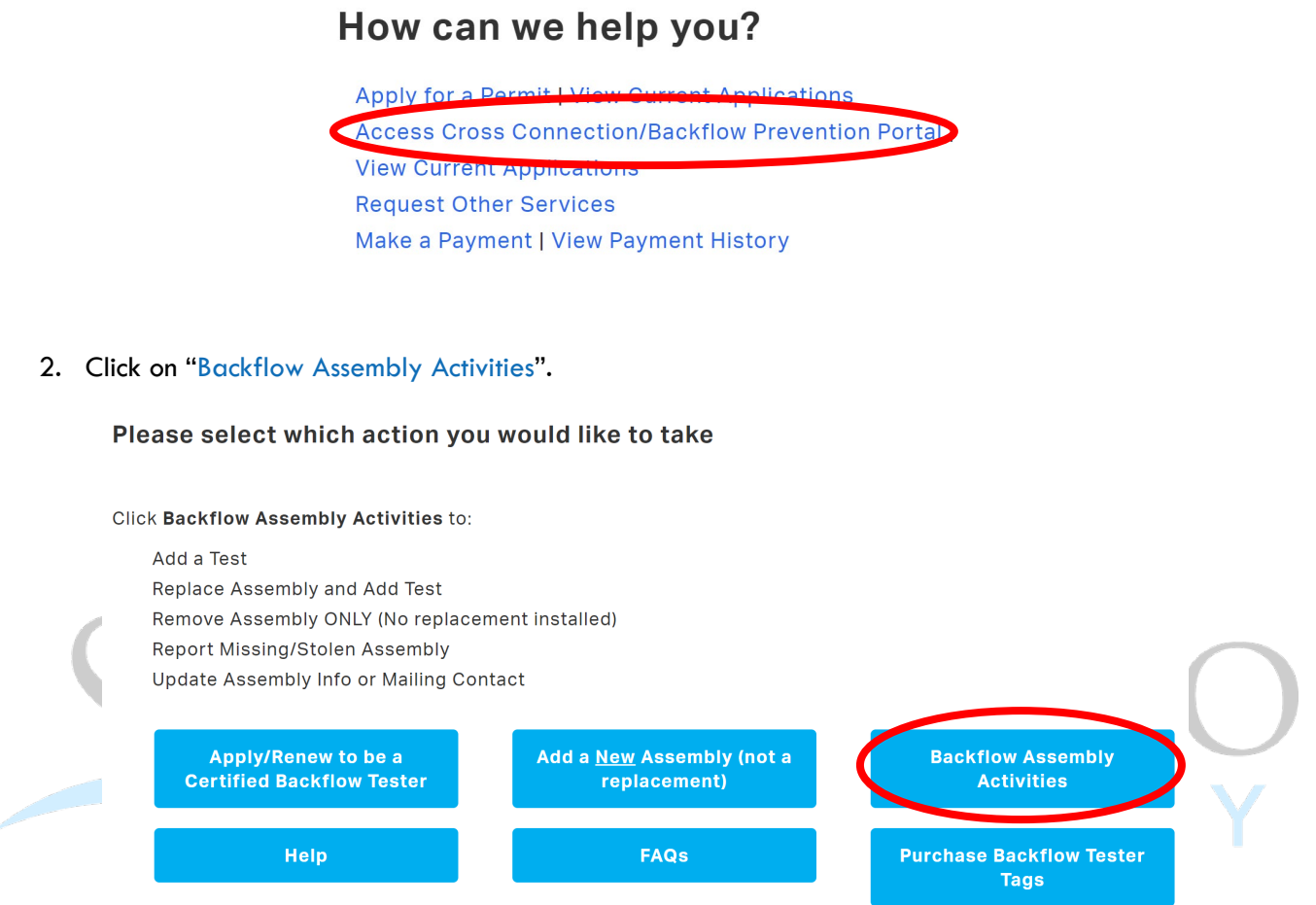

3. Begin by searching for the Backflow Assembly, using the assembly ID number or serial number. Click on "Verify" once you locate the desired assembly and "Verify Information" after confirming.

# **Backflow Assembly Activities**

Please fill out the form below and click "Submit" at the bottom of the screen.

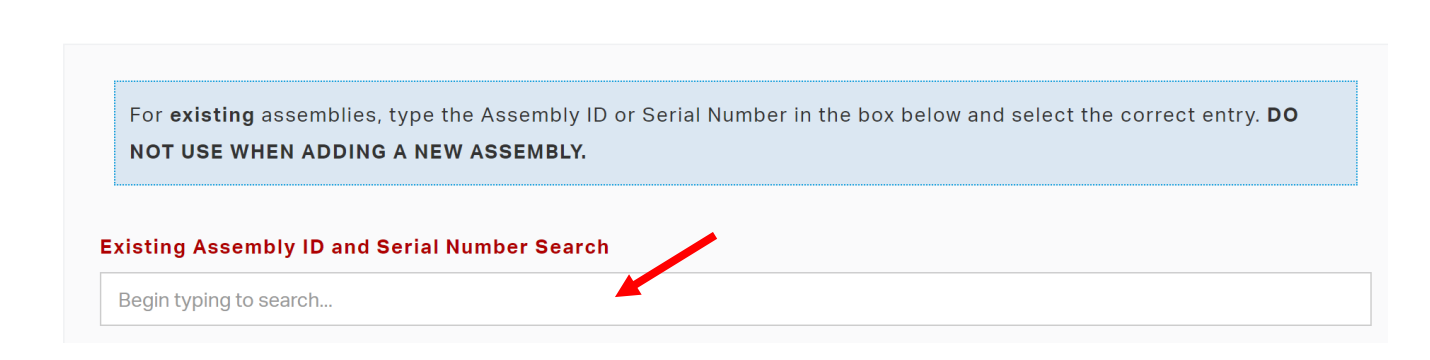

4. Select "Report Missing/Stolen Assembly" from the drop-down menu.

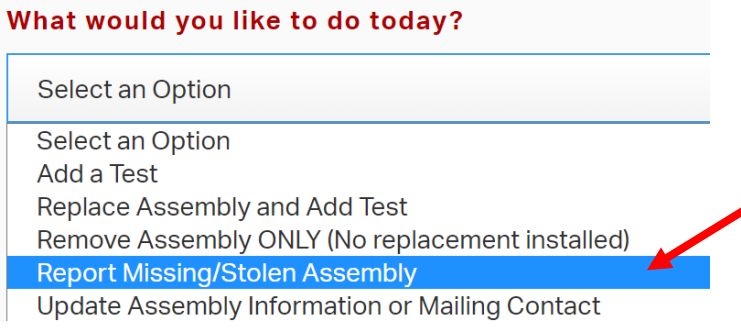

### 5. Select the assembly type from the drop-down menu.

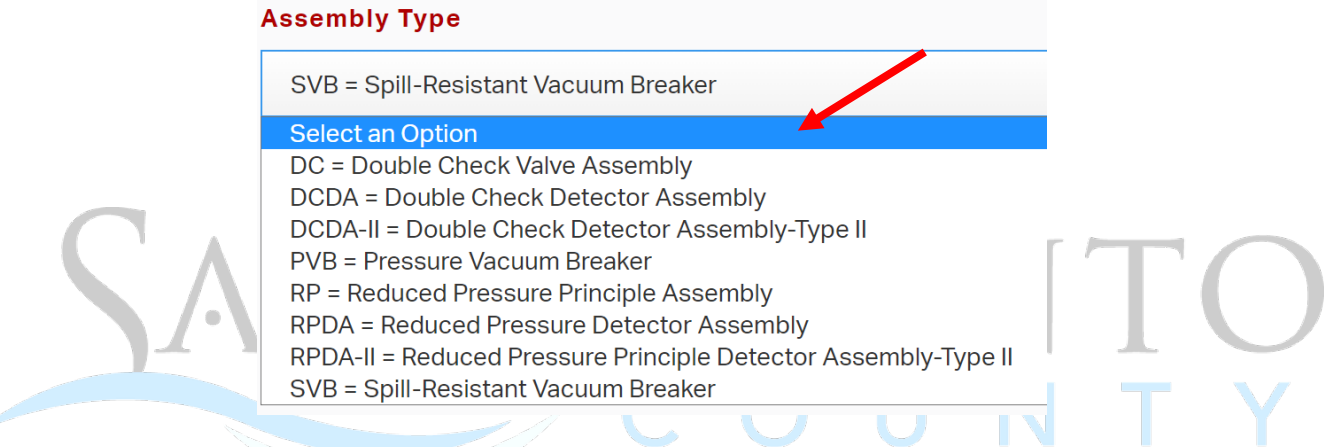

6. Fill out the Reported Missing/Stolen Date. Leave Assembly Information and Contact Information sections as is. *See Updating Assembly Information or Mailing Contact guide for more information.*

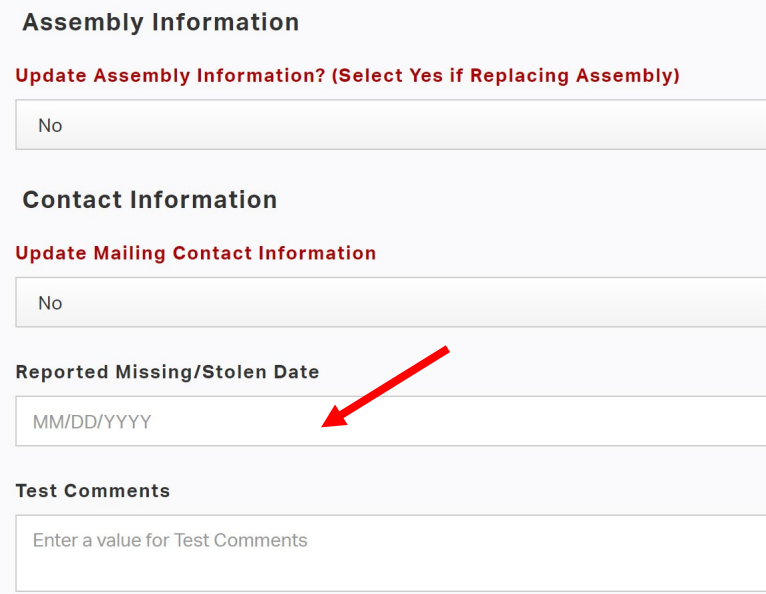

7. Click "Submit", or "Save Draft" if you need to return to your test submittal later.

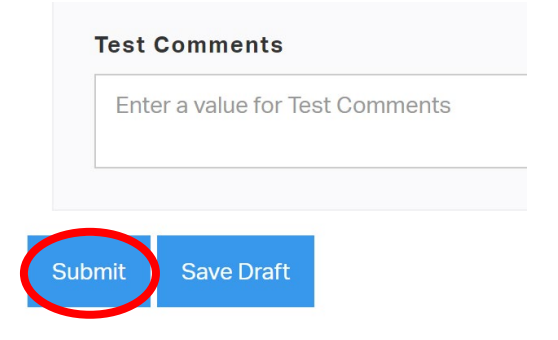

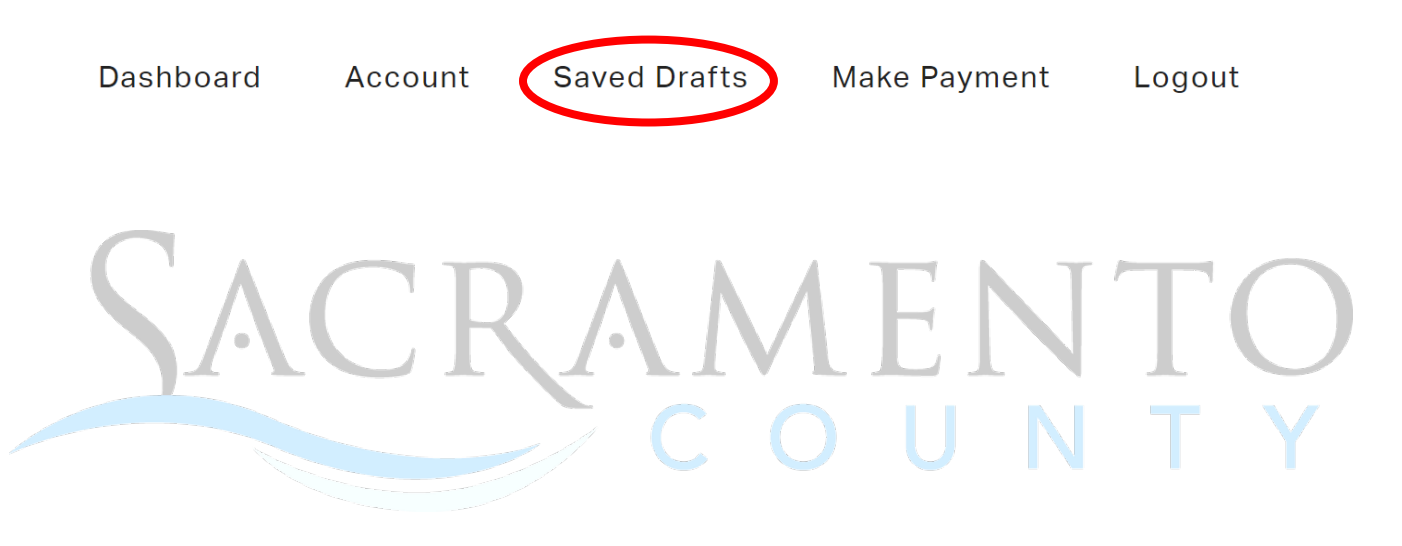